# **INSPIRON™**

**GUIA DE CONFIGURAÇÃO**

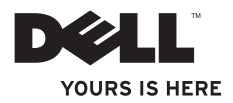

# **INSPIRON™**

**GUIA DE CONFIGURAÇÃO**

Modelo de normalização: Série P07F Tipo normativo: P07F001; P07F002; P07F003

## **Notas, Avisos e Advertências**

**NOTA:** uma NOTA indica informações importantes que ajudam a utilizar melhor o computador.

**AVISO: um AVISO indica possíveis danos ao hardware ou perda de dados e ensina como evitar o problema.**

**ADVERTÊNCIA: uma ADVERTÊNCIA indica possível dano à propriedade, risco de lesões pessoais ou mesmo risco de vida.**

Se você adquiriu um computador Dell™ da série n, eventuais referências a sistemas operacionais Microsoft® Windows® neste documento devem ser desconsideradas.

**As informações deste documento estão sujeitas a alterações sem aviso prévio.**

#### **© 2010 Dell Inc. Todos os direitos reservados.**

 $\frac{1}{2}$  ,  $\frac{1}{2}$  ,  $\frac{1$ 

É terminantemente proibida qualquer forma de reprodução deste material sem permissão por escrito da Dell Inc.

Marcas comerciais usadas neste texto: Dell, o logotipo da DELL, Inspiron, YOURS IS HERE, Solution Station e DellConnect são marcas comerciais da Dell Inc.; AMD, AMD Athlon, AMD Turion, AMD Sempron e ATI Mobility Radeon são marcas comerciais da Advanced Micro Devices, Inc.; Intel, Pentium e Celeron são marcas registradas e Core é uma marca comercial da Intel Corporation nos EUA e em outros países: Microsoft, Windows, Windows Vista e o logotipo do botão Iniciar do Windows Vista são marcas comerciais ou marcas registradas da Microsoft Corporation nos Estados Unidos e/ ou em outros países; Ubuntu é uma marca registrada da Canonical Ltd.; Blu-ray Disc é uma marca comercial da Blu-ray Disc Association; *Bluetooth* é uma marca registrada de propriedade da Bluetooth SIG, Inc. e é usada pela Dell sob licença.

Os demais nomes e marcas comerciais podem ser usados neste documento em referência às entidades detentoras de tais marcas e nomes ou aos seus produtos. A Dell Inc. declara que não tem interesse de propriedade em nomes e marcas comerciais de terceiros.

**Junho de 2010 P/N 6N0J7 Rev. A01**

## **Sumário**

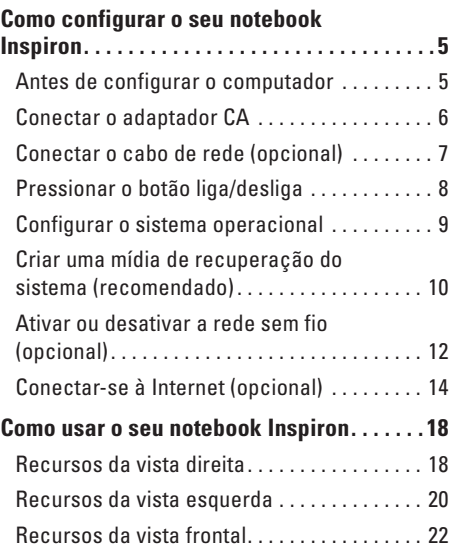

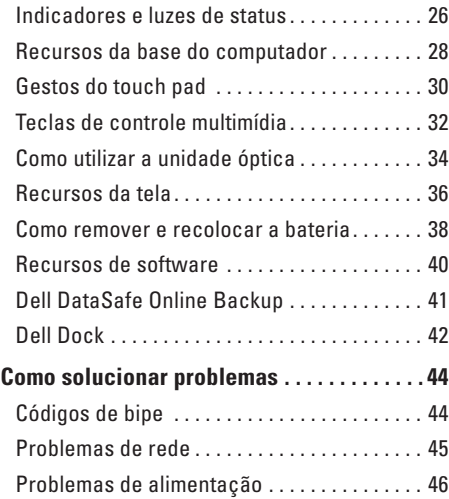

#### **Sumário**

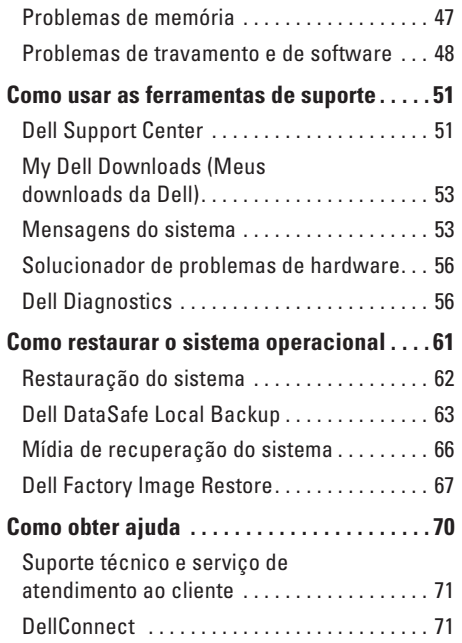

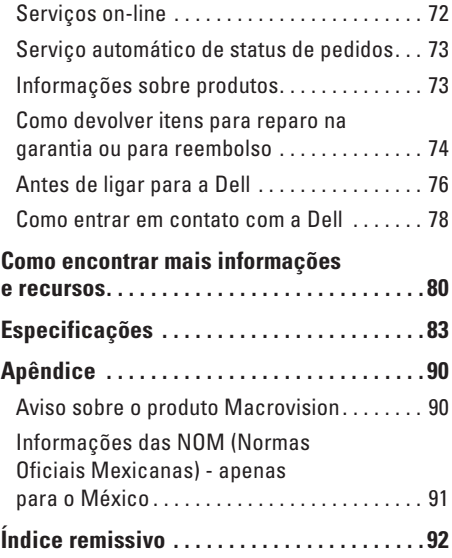

# <span id="page-6-0"></span>**Como configurar o seu notebook Inspiron**

Esta seção fornece informações sobre como configurar seu notebook Inspiron™.

## **Antes de configurar o computador**

Ao posicionar o computador, verifique se há fácil acesso a uma fonte de alimentação, se há ventilação adequada e uma superfície nivelada para colocar o computador.

A diminuição do fluxo de ar ao redor do notebook Inspiron pode causar superaquecimento. Para evitar o superaquecimento, você deve deixar uma distância de pelo menos 10,2 cm na parte traseira do computador e de no mínimo 5,1 cm nos outros lados. Nunca deixe o computador em um espaço fechado, como um armário ou uma gaveta, quando estiver ligado.

**ADVERTÊNCIA: não bloqueie, não introduza objetos e nem permita o acúmulo de poeira nas aberturas de ventilação. Não guarde o computador Dell™, enquanto estiver ligado, em ambientes com pouca ventilação, como maletas fechadas, ou em superfícies têxteis, como carpetes ou tapetes. O bloqueio do fluxo de ar pode danificar o computador, piorar o seu desempenho ou provocar incêndio. O ventilador é acionado quando o computador esquenta. O ruído produzido é normal e não indica que o ventilador ou o computador esteja com problemas.**

**AVISO: colocar ou empilhar objetos pesados ou pontiagudos sobre o computador pode causar danos permanentes ao equipamento.**

## <span id="page-7-1"></span><span id="page-7-0"></span>**Conectar o adaptador CA**

Conecte o adaptador CA ao computador e ligue-o em uma tomada elétrica ou protetor contra sobretensão.

**ADVERTÊNCIA: o adaptador CA funciona em tomadas elétricas do mundo todo. No entanto, os conectores de alimentação e filtros de linha variam de país para país. Usar um cabo incompatível ou conectar incorretamente um cabo a um filtro de linha ou à tomada elétrica pode provocar incêndio ou danos permanentes ao computador.**

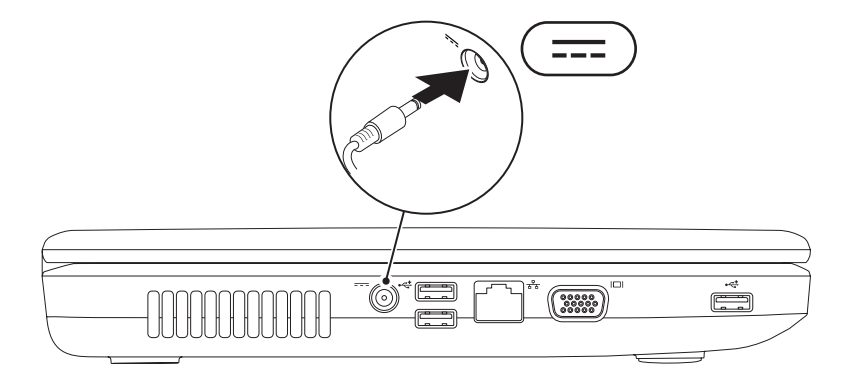

## <span id="page-8-0"></span>**Conectar o cabo de rede (opcional)**

Para usar uma conexão de rede com fio, conecte o cabo de rede.

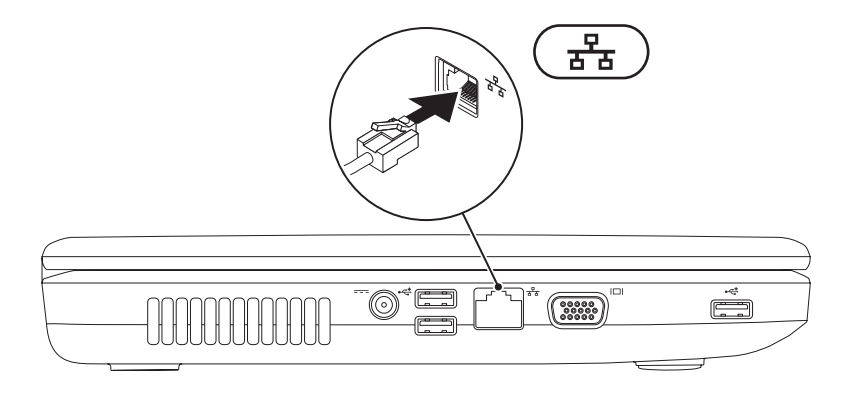

## <span id="page-9-0"></span>**Pressionar o botão liga/desliga**

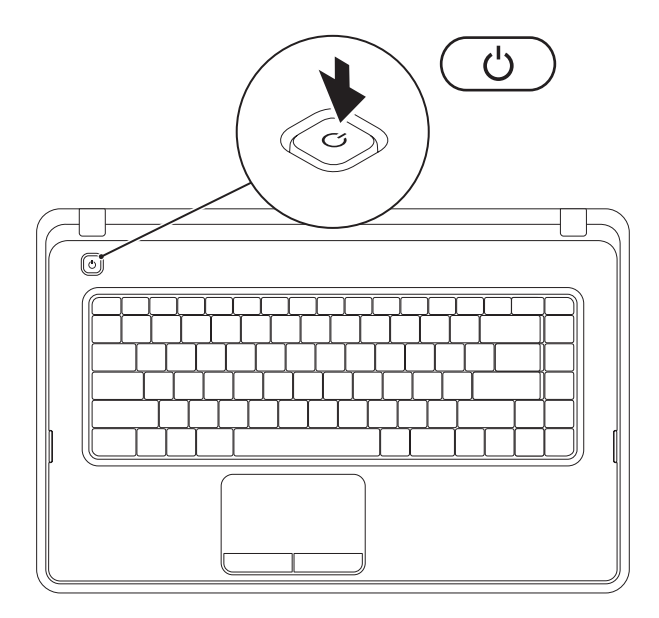

## <span id="page-10-0"></span>**Configurar o sistema operacional**

O computador Dell vem pré-configurado com o sistema operacional que você escolheu na ocasião da compra.

#### **Microsoft® Windows®**

Para configurar o Windows pela primeira vez, siga as instruções na tela. Estas etapas são obrigatórias e podem levar algum tempo para serem concluídas. As telas de configuração do Windows guiam você por vários procedimentos, inclusive a aceitação dos contratos de licença, a configuração de preferências e de uma conexão com a Internet.

**AVISO: não interrompa o processo de configuração do sistema operacional. Se fizer isso, seu computador poderá ficar inutilizável e será necessário reinstalar o sistema operacional.**

- **NOTA:** para obter o desempenho ideal do computador, é recomendável baixar e instalar o BIOS e os drivers mais recentes para o seu computador, disponíveis em **support.dell.com** (em Inglês).
- **ZA NOTA:** para obter mais informações sobre o sistema operacional e os recursos, consulte **support.dell.com/MyNewDell** (em Inglês).

#### **Ubuntu®**

Para configurar o Ubuntu pela primeira vez, siga as instruções na tela.

## <span id="page-11-0"></span>**Criar uma mídia de recuperação do sistema (recomendado)**

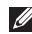

**NOTA:** é recomendável criar uma mídia de recuperação do sistema assim que você configurar o Microsoft Windows.

A mídia de recuperação do sistema pode ser usada para restaurar seu computador para o estado de operação de quando você o adquiriu, ao mesmo tempo em que preserva arquivos de dados (sem precisar do disco do Sistema operacional). Você pode usar a mídia de recuperação do sistema quando alterações de hardware, software, drivers ou outras configurações de sistema deixarem o computador em um estado operacional indesejado.

Você precisará do seguinte para criar uma mídia de recuperação do sistema:

- • Dell DataSafe Local Backup
- • Pen drive USB com no mínimo 8 GB de memória ou DVD-R/DVD+R/Blu-ray Disc™
- **Z NOTA:** o Dell DataSafe Local Backup não tem suporte para discos regraváveis.

Para criar uma mídia de recuperação do sistema:

- **1.** Certifique-se de que o adaptador CA esteja conectado (consulte "Conectar o adaptador CA" na página [6](#page-7-1)).
- **2.** Insira o disco ou a chave USB no computador.
- **3.** Clique em **Iniciar** → **Programas**→ **Dell DataSafe Local Backup**.
- **4.** Clique em **Create Recovery Media** (Criar mídia de recuperação).
- **5.** Siga as instruções mostradas na tela.
- **NOTA:** para obter mais informações sobre a mídia de recuperação do sistema, consulte "Mídia de recuperação do sistema" na página [66.](#page-67-1)

## <span id="page-13-0"></span>**Ativar ou desativar a rede sem fio (opcional)**

<span id="page-13-1"></span>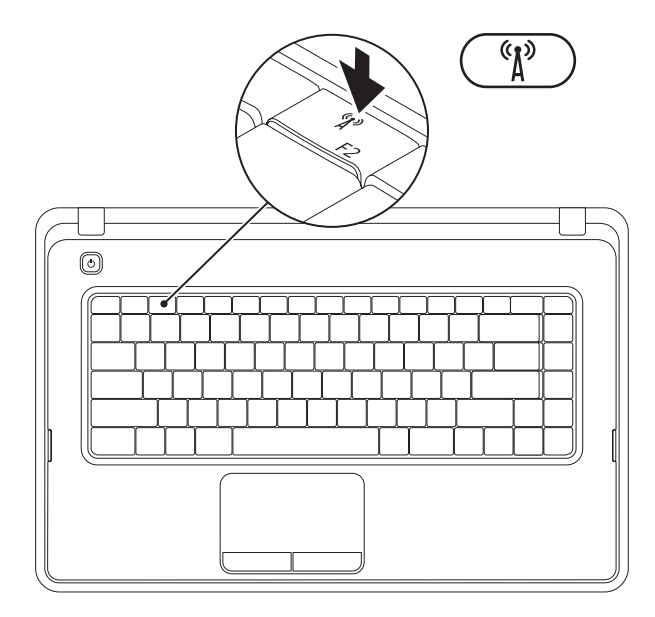

Pressione a tecla <sup>«1</sup> na linha de teclas de função do teclado para ativar ou desativar a rede sem fio. Os ícones que representam o status ativo ou inativo da rede sem fio aparecem na tela.

Rede sem fio ativada

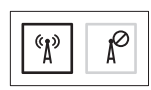

Rede sem fio desativada

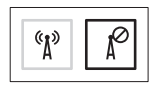

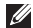

**ZA NOTA:** a tecla de rede sem fio permite que você desligue rapidamente todos dispositivos sem fio (Wi-Fi e Bluetooth®) em seu computador, por exemplo, quando é solicitado que você desative todos os dispositivos, a bordo de um avião.

## <span id="page-15-0"></span>**Conectar-se à Internet (opcional)**

Para conectar-se à Internet, você precisa de um modem externo ou de uma conexão de rede e de um provedor de serviços de Internet (ISP).

Se um modem USB externo ou um adaptador WLAN não fizer parte de seu pacote original, você pode adquirir um em **www.dell.com** (em Inglês).

#### **Como configurar uma conexão com fio**

- • Se você estiver usando uma conexão discada, conecte a linha telefônica ao modem USB externo opcional e ao conector do telefone na parede antes de configurar sua conexão com a Internet.
- • Se você estiver usando uma conexão DSL ou uma conexão via modem a cabo ou satélite, entre em contato com o seu provedor Internet ou com o serviço de telefone celular para obter instruções de configuração. Para concluir a configuração de sua conexão com fio à Internet, siga as instruções em "Como configurar a conexão com a Internet", na página [16.](#page-17-0)

#### **Como configurar uma conexão sem fio**

**NOTA:** para configurar o roteador sem fio, consulte a documentação fornecida com o roteador.

Para poder utilizar uma conexão sem fio com a Internet, é necessário conectar-se ao roteador sem fio.

Para configurar sua conexão com um roteador sem fio:

#### Windows® 7

- **1.** Verifique se a rede sem fio está ativada em seu computador (consulte "Ativar ou desativar a rede sem fio" na página [12](#page-13-1)).
- **2.** Salve e feche todos os arquivos abertos e saia de todos os programas abertos.
- **3.** Clique em **Iniciar ←→** Painel de controle.
- **4.** Na caixa de pesquisa, digite rede e clique em **Centro de rede e compartilhamento**→ **Conectar-se a uma rede**.
- **5.** Siga as instruções na tela para concluir a configuração.

#### Windows Vista®

- **1.** Verifique se a rede sem fio está ativada em seu computador (consulte "Ativar ou desativar a rede sem fio" na página [12](#page-13-1)).
- **2.** Salve e feche todos os arquivos abertos e saia de todos os programas abertos.
- **3.** Clique em **Iniciar** <sup>**<sup>2</sup>**→</sup> **Conectar-se.**
- **4.** Siga as instruções na tela para concluir a configuração.

#### <span id="page-17-0"></span>**Como configurar a conexão à Internet**

Os provedores de Internet e os serviços que eles oferecem variam de acordo com o país. Entre em contato com seu provedor para conhecer os serviços disponíveis no seu país.

Se você não conseguir se conectar à Internet, mas já tiver se conectado anteriormente, talvez o serviço prestado pelo provedor esteja interrompido no momento. Entre em contato com o seu provedor para verificar o status do serviço ou tente conectar-se mais tarde.

Tenha as informações do seu provedor à mão. Se você não tiver um provedor Internet, o assistente **Conectar-se à Internet** pode ajudá-lo a obter um.

Para configurar sua conexão com a Internet: **Windows 7** 

- **1.** Salve e feche todos os arquivos abertos e saia de todos os programas abertos.
- **2.** Clique em **Iniciar ↔ → Painel de controle**.
- **3.** Na caixa de pesquisa, digite rede e, em seguida, clique em **Centro de rede e compartilhamento**→ **Configurar uma nova conexão ou rede**→ **Conectar-se à Internet**.

A janela **Conectar-se à Internet** é exibida.

- **NOTA:** se você não souber qual tipo de conexão deve ser selecionado, clique em **Ajude-me a escolher** ou entre em contato com seu provedor de Internet.
- **4.** Siga as instruções na tela e use as informações de configuração fornecidas por seu provedor para concluir a configuração.

#### Windows Vista

- **1.** Salve e feche todos os arquivos abertos e saia de todos os programas abertos.
- **2.** Clique em **Iniciar ↔ Painel de controle.**
- **3.** Na caixa de pesquisa, digite rede e, em seguida, clique em **Centro de rede e compartilhamento**→ **Configurar uma conexão ou uma rede**→ **Conectar-se à Internet**.

A janela **Conectar-se à Internet** é exibida.

- **NOTA:** se você não souber qual tipo de conexão deve ser selecionado, clique em **Ajude-me a escolher** ou entre em contato com seu provedor de Internet.
- **4.** Siga as instruções na tela e use as informações de configuração fornecidas por seu provedor para concluir a configuração.

# <span id="page-19-0"></span>**Como usar o seu notebook Inspiron**

Esta seção fornece informações sobre os recursos disponíveis no notebook Inspiron™.

## **Recursos da vista direita**

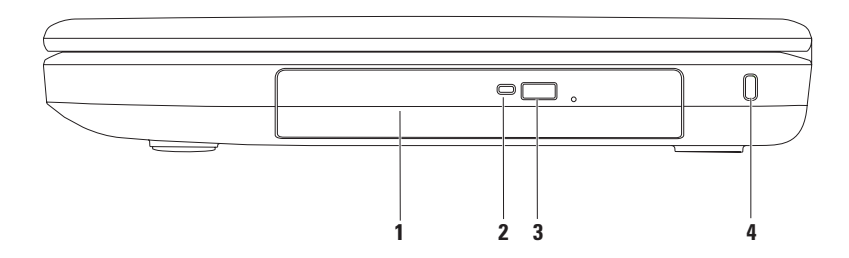

- **1 Unidade óptica**  reproduz ou grava CDs e DVDs. Para obter mais informações, consulte "Como usar a unidade óptica" na página [34.](#page-35-1)
- **2 Luz da unidade óptica**  pisca quando você pressiona o botão "ejetar" da unidade óptica ou quando insere um disco e a unidade começa a lê-lo.
- **3 Botão ejetar da unidade óptica** quando pressionado, ejeta a unidade óptica em questão.
- **4 Slot do cabo de segurança**  serve para acoplar ao computador um cabo de segurança disponível no mercado.

**NOTA**: antes de adquirir um cabo de segurança, verifique se ele é compatível com o slot do cabo de segurança do computador.

### <span id="page-21-0"></span>**Recursos da vista esquerda**

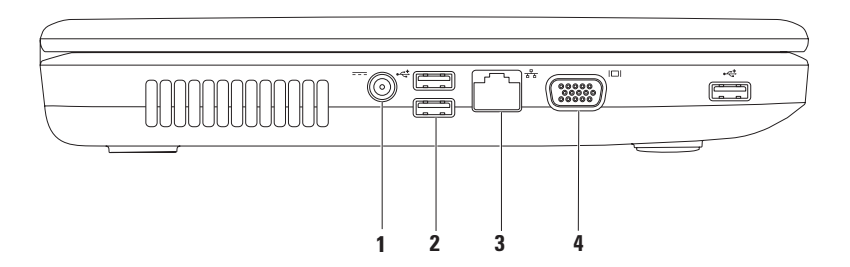

- **1 Conector do adaptador CA** conecta-se a um adaptador CA para fornecer alimentação ao computador e carregar a bateria.
- **2**  $\overrightarrow{ext}$  **Conectores USB 2.0 (3)** conectam-se aos dispositivos USB, como mouse, teclado, impressora, unidade externa e MP3 player.
- **3 Conector de rede** conecta seu computador a uma rede ou a um dispositivo de banda larga, se você estiver usando uma rede com fio.
- **4 Conector VGA** conecta-se a um monitor ou projetor.

## <span id="page-23-0"></span>**Recursos da vista frontal**

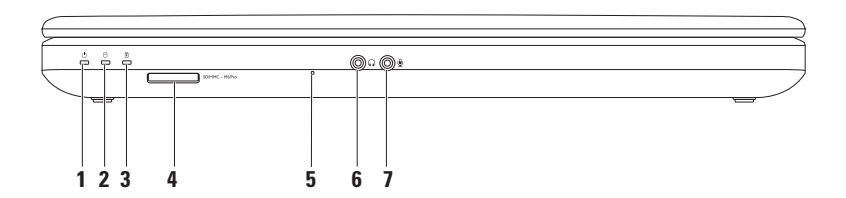

**1 Luz de status de alimentação** — permanece acesa ou pisca para indicar o status da alimentação.

Para obter mais informações sobre a luz de status de alimentação, consulte "Indicadores e luzes de status" na página [26](#page-27-1).

- **2 Luz de atividade do disco rígido** pisca para indicar a atividade do disco rígido quando o computador lê ou grava dados.
- **3 Luz de status da bateria**  permanece acesa ou pisca para indicar o status da carga da bateria. Para obter mais informações sobre a luz de status da bateria, consulte "Indicadores e luzes de status" na página [26](#page-27-1).

**NOTA:** a bateria está carregando quando o computador está sendo alimentado pelo adaptador CA.

**4** SDIMMC - MSIPro Leitor de cartão de mídia 3 em 1 — fornece uma maneira rápida e prática de exibir e compartilhar fotos digitais, música, vídeos e documentos armazenados em cartões de memória.

**NOTA:** o computador é fornecido com uma tampa plástica instalada no slot de cartão de mídia. As tampas protegem slots não usados contra poeira e outras partículas. Guarde a tampa para quando não houver placa de memória de mídia instalada no slot. Tampas de outros computadores podem não se encaixar no seu computador.

**5 Microfone analógico** — oferece som de qualidade para videoconferência e gravação de voz.

- **6 Conector de saída de áudio/fone de ouvido** conecta-se a um par de fones de ouvido, a alto-falantes ou a um sistema de som.
- **7 Conector de entrada de áudio/microfone** conecta-se a um microfone ou a um sinal de entrada para uso com programas de áudio.

**Como usar o seu notebook Inspiron** 

## <span id="page-27-1"></span><span id="page-27-0"></span>**Indicadores e luzes de status**

**Luz de status da bateria**

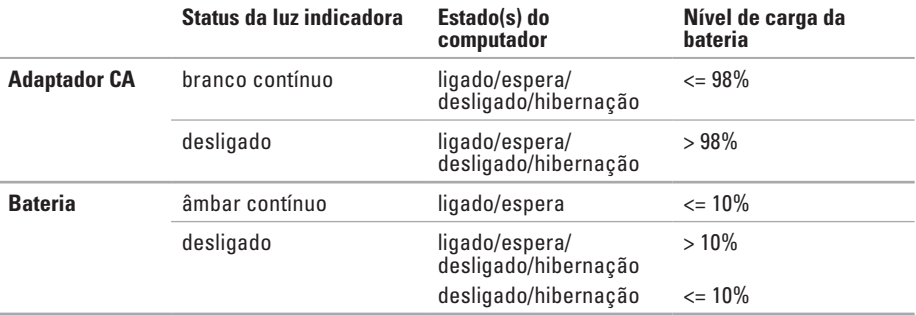

**ZA NOTA:** a bateria está carregando quando o computador está sendo alimentado pelo adaptador CA.

#### **Luz do botão liga/desliga/Luz indicadora de energia**

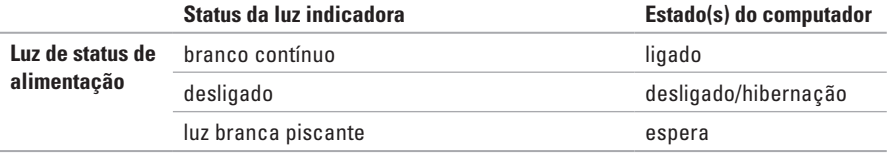

**NOTA:** para obter informações sobre problemas de alimentação, consulte "Problemas de alimentação" na página [46.](#page-47-1)

### <span id="page-29-0"></span>**Recursos da base do computador**

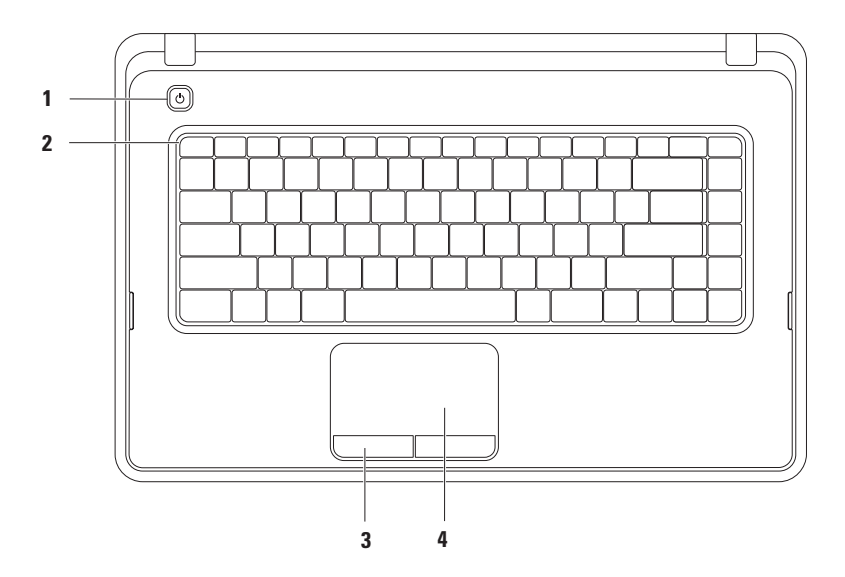

- **1**  $\circ$  **Botão liga/desliga** liga ou desliga o computador quando pressionado.
- **2 Linha de teclas de função** a tecla para ativar ou desativar a rede sem fio, as teclas para aumentar e diminuir o brilho, as teclas de multimídia e a tecla para ativar ou desativar o touch pad estão localizadas nessa linha. Para obter mais informações sobre as teclas de multimídia, consulte "Teclas de controle multimídia" na página [32](#page-33-1).
- **3 Botões do touch pad (2)**  têm as mesmas funções de clique com os botões direito e esquerdo de um mouse.
- **4 Touch pad**  fornece a funcionalidade de um mouse para mover o cursor, arrastar e mover itens selecionados e clicar com o botão esquerdo ao tocar na superfície.

O touch pad suporta os recursos de rolagem, zoom e girar. Para alterar as configurações do touch pad, clique duas vezes no ícone Dell Touch na área de notificação da área de trabalho. Para obter mais informações, consulte "Gestos do touch pad" na página [30](#page-31-1).

NOTA: para ativar ou desativar o touch pad, pressione a tecla  $\blacksquare$  na linha de teclas de funcão do teclado.

## <span id="page-31-1"></span><span id="page-31-0"></span>**Gestos do touch pad**

#### **Rolar**

Permite navegar pelo conteúdo. O recurso de rolagem inclui:

**Rolagem tradicional** — permite rolar para cima ou para baixo e para a direita ou para a esquerda.

Para rolar para cima ou para baixo:

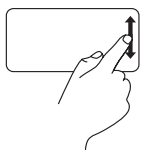

Mova o dedo para cima ou para baixo na zona de rolagem vertical (totalmente à direita no touch pad).

Para rolar para a direita ou para a esquerda:

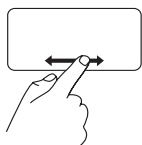

Mova o dedo para a direita ou para a esquerda na zona de rolagem horizontal (na parte inferior do touch pad).

**Rolagem circular** — permite rolar para cima ou para baixo e para a direita ou para a esquerda.

Para rolar para cima ou para baixo:

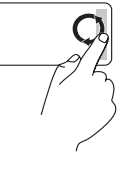

Mova o dedo na zona de rolagem vertical (totalmente à direita no touch pad) em movimentos circulares no sentido horário, para rolar para cima, ou no sentido antihorário, para rolar para baixo.

Para rolar para a direita ou para a esquerda:

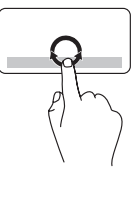

Mova o dedo na zona de rolagem horizontal (na parte inferior do touch pad) em movimentos circulares no sentido horário, para rolar para a direita, ou no sentido anti-horário, para rolar para a esquerda.

#### **Zoom**

Permite aumentar ou diminuir a aproximação do conteúdo da tela. O recurso de zoom inclui:

**Zoom com um dedo** — permite aumentar ou diminuir o zoom.

Para aumentar o zoom:

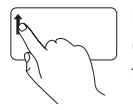

Mova o dedo para cima na área de zoom (à extrema esquerda do touch pad).

Para diminuir o zoom:

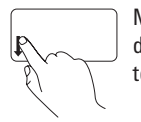

Mova o dedo para baixo na área de zoom (à extrema esquerda do touch pad).

## <span id="page-33-1"></span><span id="page-33-0"></span>**Teclas de controle multimídia**

As teclas de controle multimídia estão localizadas na linha de teclas de função do teclado.

Para usar os controles multimídia, pressione a tecla de multimídia desejada. Você pode configurar as teclas de controle multimídia usando o **Utilitário Configuração do Sistema (BIOS)** ou o **Windows Mobility Center**.

#### **Utilitário Configuração do Sistema (BIOS)**

- **1.** Pressione <F2> durante o POST (Power On Self Test [Autoteste de Inicialização]) para entrar no utilitário Configuração do Sistema (BIOS).
- **2.** Em **Function Key Behavior** (Comportamento da tecla de função), selecione **Multimedia Key First**  (Tecla de multimídia primeiro) ou **Function Key First** (Tecla de função primeiro).

**Multimedia Key First** (Tecla de multimídia primeiro) — esta é a opção padrão. Pressione qualquer tecla de multimídia para realizar a ação de multimídia associada. Para a tecla de função, pressione <Fn> + a tecla de função desejada.

**Function Key First** (Tecla de função primeiro) — pressione qualquer tecla de função para realizar a função associada.

Para a ação multimídia, pressione <Fn> + a tecla de controle multimídia desejada.

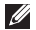

**NOTA:** a opção **Multimedia Key First (Tecla de multimídia primeiro)** fica ativa apenas no sistema operacional.

#### **Windows Mobility Center**

- **1.** Pressione as teclas <  $\left($  **2** $\right)$ ><X> para iniciar o Windows Mobility Center.
- **2.** Na linha **Function Key** (Tecla de função), selecione **Function Key** ou **Multimedia Key** (Tecla de multimídia).

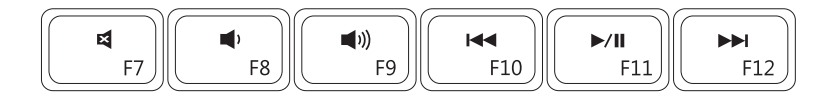

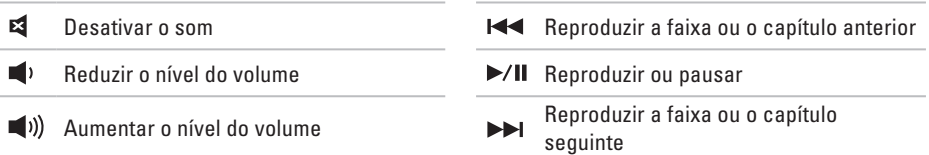

## <span id="page-35-0"></span>**Como utilizar a unidade óptica**

<span id="page-35-1"></span>**AVISO: não pressione a bandeja da unidade óptica para baixo ao abri-la ou fechá-la. Mantenha a bandeja da unidade óptica fechada quando não estiver usando a unidade.** 

**AVISO: não mova o computador quando ele estiver reproduzindo ou gravando um disco.** 

Esta unidade óptica reproduz ou grava CDs e DVDs. Ao colocar discos na bandeja da unidade óptica, verifique se o lado impresso ou escrito está voltado para cima.

Para inserir um disco na unidade óptica:

- **1.** Pressione o botão ejetar na unidade óptica.
- **2.** Puxe a bandeja da unidade óptica.
- **3.** Coloque o disco, com a etiqueta para cima, no centro da bandeja da unidade óptica e encaixe-o no rebaixo.
- **4.** Empurre a bandeja da unidade óptica para dentro da unidade.
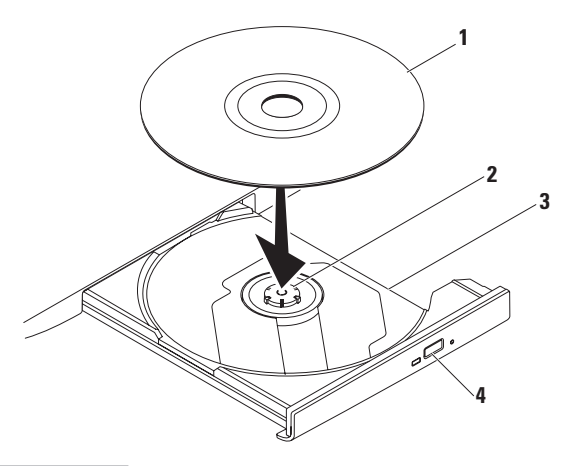

- disco
- rebaixo
- bandeja da unidade óptica
- botão ejetar

### **Recursos da tela**

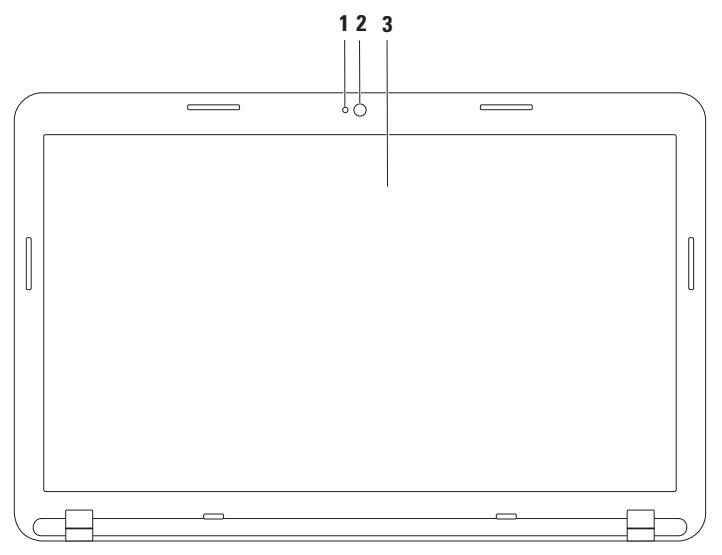

- **1 Indicador de atividade da câmera** indica se a câmera está ligada ou desligada.
- **2 Câmera** câmera integrada para captura de vídeo, conferência e bate-papo.
- **3 Tela**  sua tela pode variar com base nas seleções feitas quando você adquiriu o computador. Para obter mais informações sobre telas, consulte o *Guia de Tecnologia Dell* em **support.dell.com/manuals** (em Inglês) ou no seguinte local:

*Windows® 7*: *Iniciar <sup>●</sup> → Todos os Programas → Dell Help Documentation* (Documentação de ajuda da Dell)

Windows Vista®: **Iniciar** → **Ajuda e Suporte**→ **Dell EDocs**

### **Como remover e recolocar a bateria**

**ADVERTÊNCIA: antes de iniciar qualquer procedimento desta seção, siga as instruções de segurança fornecidas com o computador.**

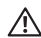

**ADVERTÊNCIA: o uso de uma bateria incompatível pode aumentar o risco de incêndio ou de explosão. Este computador deve utilizar apenas baterias adquiridas da Dell. Não use baterias de outros computadores.**

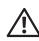

**ADVERTÊNCIA: antes de remover a bateria, desligue o computador e remova todos os cabos externos (incluindo o adaptador CA).**

Para remover a bateria:

- **1.** Desligue o computador e vire-o com a parte de baixo virada para cima.
- **2.** Deslize a trava de liberação e a trava de bloqueio da bateria para a posição destravada.
- **3.** Deslize e levante a bateria para fora do compartimento.

Para recolocar a bateria:

- **1.** Alinhe as abas da bateria com os slots no compartimento de bateria.
- **2.** Deslize a bateria para dentro do compartimento até ouvir um clique indicando que ela está encaixada.
- **3.** Deslize a trava de bloqueio da bateria até a posição travada.

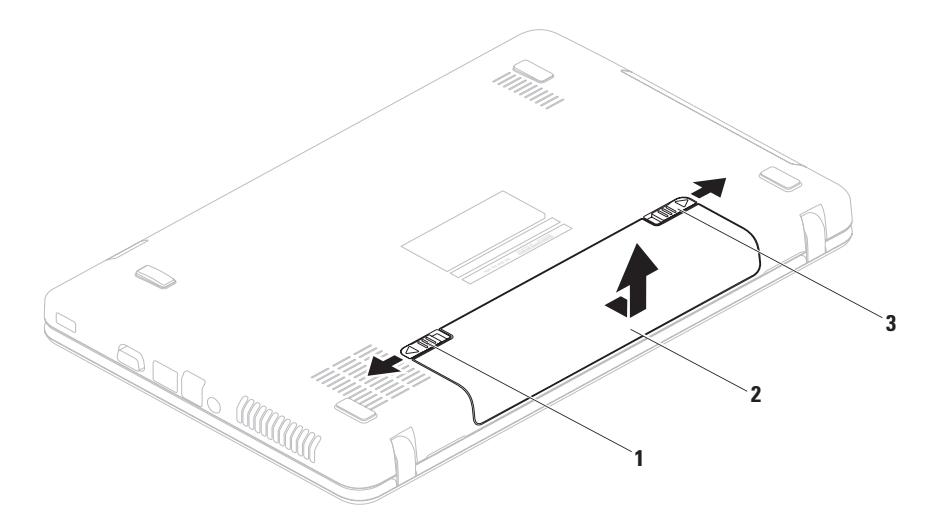

- trava de bloqueio da bateria
- bateria
- trava de liberação da bateria

### **Recursos de software**

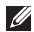

**NOTA:** para obter mais informações sobre os recursos descritos nesta seção, consulte o *Guia de Tecnologia Dell* em **support.dell.com/manuals** (em Inglês) ou no seguinte local:

*Windows® 7*: *Iniciar ● → Todos os Programas → Dell Help Documentation* (Documentação de ajuda da Dell)

*Windows Vista*®: **Iniciar**  $\bigoplus$  **→ Ajuda e Suporte→ Dell EDocs** 

#### **Produtividade e comunicação**

Você pode usar o seu computador para criar apresentações, folhetos, cartões comemorativos, panfletos e planilhas. Além disso, você pode editar e exibir fotografias e imagens digitais. Verifique em seu pedido de compra o software instalado em seu computador.

Depois de se conectar à Internet, você poderá acessar sites da Web, configurar uma conta de e-mail, carregar e baixar arquivos.

#### **Entretenimento e multimídia**

Você pode usar o seu computador para assistir a vídeos, executar jogos e ouvir música e estações de rádio da Internet.

Você pode baixar ou copiar imagens e arquivos de vídeo de dispositivos portáteis como, por exemplo, câmeras digitais e telefones celulares. Aplicativos de software opcionais permitem que você organize e crie arquivos de música e vídeo que possam ser gravados em disco, salvos em produtos portáteis, tais como MP3 players e dispositivos de entretenimento portáteis, ou executados e exibidos diretamente em TVs, projetores e equipamentos de home theater conectados.

### **Dell DataSafe Online Backup**

**Z NOTA:** o Dell DataSafe Online Backup pode não estar disponível em todas as regiões.

**NOTA:** recomenda-se conexão de banda larga para rápidas velocidades de upload/download.

O Dell DataSafe Online é um serviço de backup e recuperação automático que ajuda a proteger seus dados e outros arquivos importantes de incidentes catastróficos como roubos, incêndios e desastres naturais. Você pode acessar o serviço do seu computador por meio de uma conta protegida por senha.

Para obter mais informações, acesse **delldatasafe.com** (em Inglês).

Para programar backups:

- **1.** Clique duas vezes no ícone Dell DataSafe Online **Comuna** harra de tarefas
- **2.** Siga as instruções mostradas na tela.

## **Dell Dock**

O Dell Dock é um grupo de ícones que oferece acesso fácil a aplicativos, arquivos e pastas usados frequentemente. Você pode personalizar o Dock:

- • Adicionando ou removendo ícones
- • Agrupando ícones relacionados em categorias
- • Alterando a cor e a localização do Dock
- • Alterando o comportamento dos ícones

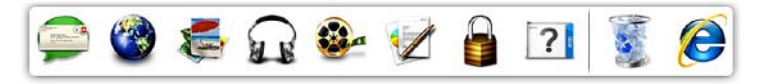

### **Adicionar uma categoria**

**1.** Clique com o botão direito do mouse no Dock e clique em **Add** (Adicionar)→ **Category** (Categoria).

A janela **Add/Edit Category** (Adicionar/Editar categoria) é exibida.

- **2.** Digite um título para a categoria no campo **Title** (Título).
- **3.** Selecione um ícone para a categoria na caixa **Select an image:** (Selecionar uma imagem:).
- **4.** Clique em **Save** (Salvar).

### **Adicionar um ícone**

Arraste e solte o ícone no Dock ou em uma categoria.

#### **Remover uma categoria ou um ícone**

- **1.** Clique com o botão direito do mouse na categoria ou no ícone no Dock e, em seguida, em **Delete shortcut** (Excluir atalho) ou **Delete category** (Excluir categoria).
- **2.** Siga as instruções mostradas na tela.

### **Personalizar o Dock**

- **1.** Clique com o botão direito do mouse no Dock e clique em **Advanced Setting...** (Configuração avançada...).
- **2.** Escolha a opção desejada para personalizar o Dock.

# <span id="page-45-0"></span>**Como solucionar problemas**

Esta seção fornece informações para a solução de problemas em seu computador. Se você não conseguir resolver o seu problema usando as diretrizes a seguir, consulte "Como usar ferramentas de suporte" na página [51](#page-52-0) ou "Como entrar em contato com a Dell" na página [78](#page-79-0).

## **Códigos de bipe**

O computador pode emitir uma série de bipes durante a inicialização se houver erros ou problemas. Essa série de bipes, chamada de código de bipes, identifica um problema. Se isso acontecer, anote o código de bipes e entre em contato com a Dell (consulte "Como entrar em contato com a Dell" na página [78](#page-79-0)).

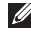

**NOTA:** para substituir peças, consulte o Manual de serviço em **support.dell.com/manuals** (em Inglês).

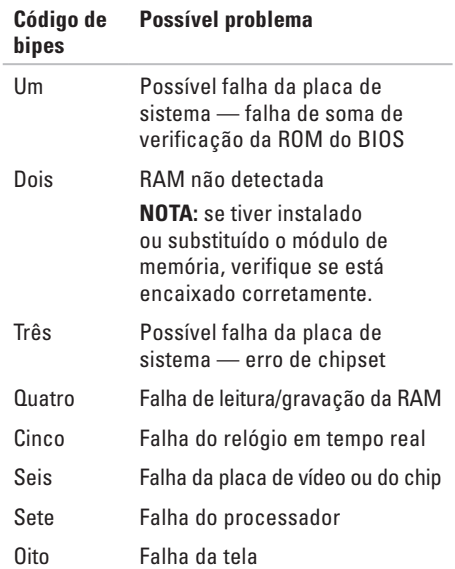

## **Problemas de rede**

### **Conexões sem fio**

#### **Se a conexão de rede sem fio for perdida** —

o roteador sem fio está off-line ou o recurso sem fio foi desativado no computador.

- • Verifique se o roteador sem fio está ligado e conectado à sua fonte de dados (modem a cabo ou hub de rede).
- • Verifique se a rede sem fio está ativada (consulte "Ativar ou desativar a rede sem fio" na página [12](#page-13-0)).
- • Restabeleça sua conexão com o roteador sem fio (consulte "Como configurar uma conexão sem fio" na página [15\)](#page-16-0).
- • Uma interferência pode estar bloqueando ou interrompendo a conexão sem fio. Tente aproximar o computador do roteador sem fio.

### **Conexões com fio**

**Se a conexão com fio for perdida** — o cabo está solto ou danificado.

Verifique se o cabo está conectado e se não está danificado.

## **Problemas de alimentação**

**Se a luz de alimentação estiver apagada** — o computador está desligado, no estado de hibernação ou não está recebendo alimentação.

- • Pressionar o botão liga/desliga. O computador retoma a operação normal se estiver desligado ou no modo de hibernação.
- • Reconecte o cabo do adaptador CA ao conector de energia do computador e à tomada elétrica.
- • Se o computador estiver conectado a um filtro de linha, verifique se o filtro de linha está conectado a uma tomada elétrica e ligado.
- • Remova temporariamente dispositivos de proteção de energia, filtros de linha e extensões de cabos de alimentação para verificar se o computador liga corretamente.
- • Verifique se a tomada elétrica está funcionando, testando-a com outro dispositivo, por exemplo, um abajur.
- • Verifique as conexões do cabo do adaptador CA. Se o adaptador CA tiver uma luz, verifique se ela está acesa.

#### **Se a luz de energia for branca e contínua e o computador não estiver respondendo** — a tela pode não estar respondendo.

- • Pressione o botão liga/desliga até desligar o computador e, em seguida, ligue-o novamente.
- • Se o problema persistir, entre em contato com a assistência da Dell (consulte "Como entrar em contato com a Dell", na página [78\)](#page-79-0).

#### **Se a luz de alimentação estiver branca e piscando** — o computador está no estado de espera ou a tela pode não estar respondendo.

• Pressione qualquer tecla, mova o mouse conectado ou o dedo no touch pad, ou pressione o botão liga/desliga para retomar a operação normal.

- • Se a tela não estiver respondendo, pressione o botão liga/desliga até desligar o computador e, em seguida, ligue-o novamente.
- • Se o problema persistir, entre em contato com a assistência da Dell (consulte "Como entrar em contato com a Dell", na página [78\)](#page-79-0).

**Se você encontrar alguma interferência que atrapalhe a recepção no seu computador** — um sinal indesejado está criando interferência, interrompendo ou bloqueando outros sinais. Algumas causas possíveis de interferência são:

- • Cabos de extensão de alimentação, do teclado e do mouse.
- • Muitos dispositivos conectados ao mesmo filtro de linha.
- • Vários filtros de linha conectados à mesma tomada elétrica.

## **Problemas de memória**

#### **Se você receber uma mensagem de memória insuficiente** —

- • Salve e feche todos os arquivos e saia de todos os programas abertos que você não esteja usando para verificar se isso resolve o problema.
- • Consulte a documentação do software para verificar os requisitos mínimos de memória.
- • Recoloque o(s) módulo(s) de memória no(s) conector(es) (consulte o Manual de serviço em **support.dell.com/manuals** [em Inglês] para obter instruções).
- • Se o problema persistir, entre em contato com a assistência da Dell (consulte "Como entrar em contato com a Dell", na página [78\)](#page-79-0).

### **Se tiver outros problemas de memória** —

- • Execute o Dell Diagnostics (consulte "Dell Diagnostics" na página [56\)](#page-57-0).
- • Se o problema persistir, entre em contato com a assistência da Dell (consulte "Como entrar em contato com a Dell", na página [78\)](#page-79-0).

## <span id="page-49-0"></span>**Problemas de travamento e de software**

**Se o computador não inicializar** — verifique se o cabo do adaptador CA está encaixado firmemente no computador e na tomada elétrica.

**Se um programa parar de responder** — finalize o programa:

- **1.** Pressione <Ctrl><Shift><Esc> simultaneamente.
- **2.** Clique em **Aplicativos**.
- **3.** Clique no programa que não está mais respondendo.
- **4.** Clique em **Finalizar tarefa**.

**Se um programa trava repetidamente** consulte a documentação do software. Se necessário, desinstale e reinstale o programa.

**NOTA:** o software é fornecido, geralmente, com instruções de instalação fornecidas na respectiva documentação ou em um disco (CD ou DVD).

#### **Se um programa tiver sido criado para uma versão mais antiga do sistema operacional Microsoft® Windows®** —

Execute o **Assistente de compatibilidade de programas**. O **Assistente de compatibilidade de programas** configura um programa para que ele funcione em um ambiente semelhante a um sistema operacional anterior do Microsoft **Windows** 

#### Windows® 7

- **1.** Clique em Iniciar  $\bigoplus$  → Painel de controle→ **Programas**→ **Executar programas criados para versões mais antigas do Windows**.
- **2.** Na tela de boas-vindas, clique em **Avançar**.
- **3.** Siga as instruções mostradas na tela.

#### Windows Vista®

- **1.** Clique em **Iniciar** <sup>**↑**</sup> → **Painel de Controle**→ **Programas**→ **Usar um programa mais antigo com esta versão do Windows**.
- **2.** Na tela de boas-vindas, clique em **Avançar**.
- **3.** Siga as instruções mostradas na tela.

**Se o computador parar de responder ou uma tela azul aparecer** —

#### **AVISO: você poderá perder dados se não conseguir executar o procedimento de desligar o sistema operacional.**

Se o computador não responder ao pressionar uma tecla no teclado ou mover o mouse, pressione o botão liga/desliga até desligar o computador e, em seguida, reinicie-o.

#### **Se você tiver outros problemas de software** —

- faça um backup dos arquivos imediatamente.
- • Utilize um programa de detecção de vírus para verificar o disco rígido ou os CDs.
- • Salve e feche todos os arquivos e programas abertos. Em seguida, desligue o computador por meio do menu **Iniciar** .
- • Consulte a documentação do software ou entre em contato com o fabricante do produto para obter informações sobre solução de problemas:
	- Verifique se o programa é compatível com o sistema operacional instalado no computador.
	- Verifique se o computador atende aos requisitos mínimos de hardware para executar o software. Consulte a documentação do software para obter informações.
- Verifique se o programa está instalado e configurado corretamente.
- Verifique se os drivers de dispositivo não estão em conflito com o programa.
- Se necessário, desinstale e reinstale o programa.

# <span id="page-52-0"></span>**Como usar as ferramentas de suporte**

## **Dell Support Center**

O **Dell Support Center** é um aplicativo fácil de usar que fornece informações sobre seu computador, serviços personalizados e recursos de suporte.

Para iniciar o aplicativo, clique no ícone **Data** barra de tarefas.

A página inicial do **Dell Support Center** exibe o número do modelo do computador, a etiqueta de serviço, o código de serviço expresso e as informações para contato com o serviço de suporte.

A página inicial também fornece links para acessar as áreas:

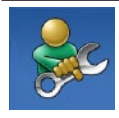

**Self Help (Autoajuda):** Troubleshooting (Solução de problemas), Security (Segurança), System Performance (Desempenho do sistema), Network/Internet (Rede/ Internet), Backup/Recovery (Backup/Recuperação) e sistema operacional Windows

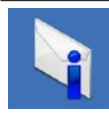

**Alerts (Alertas):** alertas do suporte técnico relevantes para seu computador

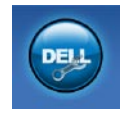

**Assistance from Dell (Assistência da Dell):** Technical Support with DellConnect™ (Suporte técnico com o DellConnect), Customer Service (Serviço de atendimento ao cliente), Training and Tutorials (Treinamento e tutoriais), How-To Help with Solutions Station™ (Ajuda de como fazer com o Solutions Station) e Online Scan with PC CheckUp (Varredura on-line com o PC CheckUp)

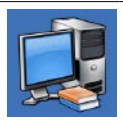

**About Your System (Sobre o seu sistema):** System Documentation (Documentação do sistema), Warranty Information (Informações de garantia), System Information (Informações do sistema), Upgrades & Accessories (Atualizações e acessórios)

Para obter mais informações sobre o **Dell Support Center** e as ferramentas de suporte disponíveis, clique na guia **Services** (Serviços) em **support.dell.com** (em Inglês).

## **My Dell Downloads (Meus downloads da Dell)**

**ZA NOTA:** o My Dell Downloads pode não estar disponível em todas as regiões.

Alguns dos softwares pré-instalados no seu novo computador não possuem CD ou DVD de backup. Esses softwares estão disponíveis em My Dell Downloads. A partir desse site você pode fazer o download dos softwares disponíveis para reinstalá-los ou para criar sua própria mídia de backup.

Para registrar-se e usar o My Dell Downloads:

- **1.** Acesse **downloadstore.dell.com/media**.
- **2.** Siga as instruções na tela para registrar-se e fazer download de softwares.
- **3.** Reinstale ou crie mídia de backup de software para usar futuramente.

## **Mensagens do sistema**

Se o seu computador apresentar um problema ou um erro, ele poderá exibir uma mensagem do sistema que o ajudará a identificar a causa e a ação necessária para resolvê-lo.

**NOTA:** se a mensagem recebida não estiver listada nos exemplos a seguir, consulte a documentação do sistema operacional ou do programa que estava em execução no momento em que a mensagem foi exibida. Você também pode consultar o *Guia de Tecnologia Dell*, disponível no disco rígido ou no site **support.dell.com/manuals** (em Inglês) ou entrar em contato com a Dell (consulte "Como entrar em contato com a Dell" na página [78\)](#page-79-0).

**Alert! Previous attempts at booting this system have failed at checkpoint [nnnn]. For help in resolving this problem, please note this checkpoint and contact Dell Technical Support**  (Alerta! Tentativas anteriores de inicializar este sistema falharam no ponto de verificação [nnnn]. Para obter ajuda na solução desse problema, anote o ponto de verificação e entre em contato com o suporte técnico da Dell) — o computador não conseguiu concluir a rotina de inicialização três vezes consecutivas para o mesmo erro. Entre em contato com a Dell (consulte "Como entrar em contato com a Dell", na página [78](#page-79-0)).

**CMOS checksum error** (Erro na soma de verificação do CMOS) — possível falha na placa do sistema ou a bateria do RTC está com pouca carga. Substitua a bateria (consulte o *Service Manual* [Manual de Serviço] em **support.dell.com/manuals** [em Inglês]) ou entre em contato com a Dell (consulte a seção "Como entrar em contato com a Dell", na página [78](#page-79-0)).

**Hard-disk drive failure** (Falha no disco rígido) possível falha no disco rígido durante o POST. Entre em contato com a Dell (consulte "Como entrar em contato com a Dell", na página [78](#page-79-0)).

**Hard-disk drive read failure** (Falha na leitura do disco rígido) — possível falha na unidade de disco rígido durante o teste inicialização. Entre em contato com a Dell (consulte "Como entrar em contato com a Dell", na página [78\)](#page-79-0).

**Keyboard failure** (Falha do teclado) — falha do teclado ou o cabo está solto. Substitua o teclado (consulte o Service Manual [Manual de serviço] em **support.dell.com/manuals**, em Inglês).

**No boot device available** (Nenhum dispositivo de inicialização disponível) — não há nenhuma partição inicializável no disco rígido, o cabo do disco rígido está solto ou não existe nenhum dispositivo inicializável.

- • Se a unidade de disco rígido for o dispositivo de inicialização, verifique se os cabos estão conectados e se a unidade está instalada corretamente e particionada como um dispositivo de inicialização.
- • Entre na configuração do sistema e verifique se as informações da sequência de inicialização estão corretas (consulte o *Guia da tecnologia Dell* disponível no disco rígido ou no site de suporte da Dell em **support.dell.com/manuals**, em Inglês).

**No timer tick interrupt** (Interrupção ausente no circuito temporizador) — um chip na placa de sistema pode estar defeituoso ou existe falha da placa do sistema. Entre em contato com a Dell (consulte "Como entrar em contato com a Dell", na página [78](#page-79-0)).

**USB over current error** (Erro de sobrecarga do dispositivo USB) — desconecte o dispositivo USB. O dispositivo USB precisa de mais energia para funcionar corretamente. Use uma fonte de alimentação externa para conectar o dispositivo USB. Se o seu dispositivo tiver dois cabos USB, conecte-os.

**CAUTION - Hard Drive SELF MONITORING SYSTEM has reported that a parameter has exceeded its normal operating range. Dell recommends that you back up your data regularly. A parameter out of range may or may not indicate a potential hard drive problem** (AVISO - O SISTEMA DE AUTOMONITORAMENTO da unidade de disco rígido reportou que um parâmetro excedeu seu intervalo de operação normal. A Dell recomenda que você faça backups regulares de seus dados. Um parâmetro fora do intervalo pode indicar ou não um problema em potencial da unidade de disco rígido) — erro de S.M.A.R.T, possível falha da unidade de disco rígido. Entre em contato Dell para obter ajuda (consulte "Como entrar em contato com a Dell", na página [78\)](#page-79-0).

## **Solucionador de problemas de hardware**

Se algum dispositivo não for detectado durante a instalação do sistema operacional ou se for detectado, mas estiver configurado incorretamente, você pode usar o **Solucionador de problemas de hardware** para resolver a incompatibilidade.

Para iniciar o Solucionador de problemas de hardware:

- **1.** Clique em**Iniciar ↔ Ajuda e suporte.**
- **2.** Digite hardware troubleshooter (solucionador de problemas de hardware) no campo de pesquisa e pressione <Enter> para iniciar a pesquisa.
- **3.** Nos resultados da pesquisa, selecione a opção que melhor descrever o problema e execute as etapas restantes da solução do problema.

## <span id="page-57-0"></span>**Dell Diagnostics**

Se o computador apresentar algum problema, execute as verificações descritas em "Problemas de travamento e de software" na página [48](#page-49-0) e execute o Dell Diagnostics antes de entrar em contato com a Dell para obter assistência técnica.

- **NOTA:**o Dell Diagnostics funciona apenas em computadores Dell.
- **NOTA:** o disco Drivers and Utilities pode não ser fornecido com seu computador.

Verifique se o dispositivo que você deseja testar é exibido no programa de configuração do sistema e se está ativo. Pressione <F2> durante o POST (Power On Self Test [Autoteste de Inicialização]) para entrar no utilitário Configuração do Sistema (BIOS).

Inicie o Dell Diagnostics pelo disco rígido ou pelo disco Drivers and Utilities.

### **Como iniciar o Dell Diagnostics a partir do disco rígido**

O Dell Diagnostics está localizado em uma partição oculta do utilitário de diagnóstico no disco rígido.

- $\mathscr{M}$
- **NOTA:** se o computador não exibir uma imagem na tela, entre em contato com a Dell (consulte "Como entrar em contato com a Dell", na página [78](#page-79-0)).
- **1.** Verifique se o computador está conectado a uma tomada elétrica em perfeitas condições de funcionamento.
- **2.** Ligue (ou reinicie) o computador.
- **3.** Quando o logotipo DELL™ aparecer, pressione <F12> imediatamente. Selecione **Diagnostics** (Diagnóstico) no menu de inicialização e pressione <Enter>. Isso poderá iniciar a PSA [Pre-Boot System Assessment (Avaliação de pré-inicialização do sistema)] no seu computador.
- **NOTA:** se você esperar muito tempo e o  $\mathscr{M}$ logotipo do sistema operacional aparecer, aguarde até ver a área de trabalho do Microsoft® Windows®. Em seguida, desligue o computador e tente novamente.
- **NOTA:** se aparecer uma mensagem informando que a partição do utilitário de diagnóstico não foi localizada, execute o Dell Diagnostics a partir do disco Drivers and Utilities.
- Se a PSA for iniciada:
	- a. A PSA começará a realizar os testes.
	- b. Se a PSA for concluída com sucesso, a seguinte mensagem é exibida: "No problems have been found with this system so far. Do you want to run the remaining memory tests? This will take about 30 minutes or more. Do you want to continue? (Recommended)" [Não foram encontrados problemas no sistema

até agora. Deseja realizar os testes de memória restantes? Isso levará cerca de 30 minutos ou mais. Deseja continuar? (Recomendado)].

- c. Se estiver enfrentando problemas de memória, pressione <y>. Caso contrário, pressione <n>.
- d. Aparecerá a seguinte mensagem: "Booting Dell Diagnostic Utility Partition. Press any key to continue" (Inicializando partição do utilitário de diagnóstico da Dell. Pressione qualquer tecla para continuar).
- e. Pressione qualquer tecla para abrir a janela **Choose An Option** (Escolher uma opção).

### Se a PSA não for iniciada:

Pressione qualquer tecla para iniciar o Dell Diagnostics a partir da partição do utilitário de diagnóstico no disco rígido e vá para a janela **Choose An Option** (Escolher uma opção).

- **4.** Selecione o teste que deseja executar.
- **5.** Se for encontrado algum problema durante um teste, é exibida uma mensagem mostrando o código do erro e uma descrição do problema. Anote o código do erro e a descrição do problema e entre em contato com a Dell (consulte "Como entrar em contato com a Dell", na página [78\)](#page-79-0).
- **NOTA:** a Etiqueta de serviço do computador é exibida na parte superior de cada tela de teste. A Etiqueta de serviço ajudará a identificar seu computador quando você entrar em contato com a Dell.
- **6.** Quando os testes forem concluídos, feche a tela de teste para retornar à janela **Choose An Option** (Escolher uma opção).
- **7.** Para sair do Dell Diagnostics e reiniciar o computador, clique em **Exit** (Sair).

### **Como iniciar o Dell Diagnostics pelo disco Drivers and Utilities**

- **NOTA:** o disco Drivers and Utilities pode não ser fornecido com seu computador.
- **1.** Insira o disco Drivers and Utilities.
- **2.** Desligue e reinicie o computador. Quando o logotipo da DELL™ for exibido, pressione <F12> imediatamente.
- **NOTA:** se você esperar muito tempo e o logotipo do sistema operacional aparecer, aguarde até ver a área de trabalho do Microsoft® Windows®. Em seguida, desligue o computador e tente novamente.
- **NOTA:** as etapas a seguir alteram a sequência de inicialização somente uma vez. Na próxima inicialização, o computador é inicializado de acordo com os dispositivos especificados no programa de configuração do sistema.
- **3.** Quando a lista de dispositivos de inicialização for exibida, realce **CD/DVD/CD-RW** e pressione <Enter>.
- **4.** Selecione a opção **Boot from CD-ROM** (Inicializar a partir do CD-ROM) no menu apresentado e pressione <Enter>.
- **5.** Digite 1 para abrir o menu do CD e pressione <Enter> para continuar.
- **6.** Selecione **Run the 32 Bit Dell Diagnostics** (Executar o Dell Diagnostics de 32 bits) na lista numerada. Se houver várias versões na lista, selecione a versão adequada para seu computador.
- **7.** Selecione o teste que deseja executar.
- **8.** Se for encontrado algum problema durante um teste, é exibida uma mensagem mostrando o código do erro e uma descrição do problema. Anote o código do erro e a descrição do problema e entre em contato com a Dell (consulte "Como entrar em contato com a Dell", na página [78\)](#page-79-0).
- **NOTA:** a Etiqueta de serviço do computador é exibida na parte superior de cada tela de teste. A Etiqueta de serviço ajudará a identificar seu computador quando você entrar em contato com a Dell.
- **9.** Quando os testes forem concluídos, feche a tela de teste para retornar à janela **Choose An Option** (Escolher uma opção).
- **10.** Para sair do Dell Diagnostics e reiniciar o computador, clique em **Exit** (Sair).
- **11.** Remova o disco Drivers and Utilities

# **Como restaurar o sistema operacional**

Você pode restaurar o sistema operacional do seu computador usando qualquer uma das seguintes opções:

**AVISO: usar o Dell Factory Image Restore ou o disco do Sistema operacional exclui permanentemente todos os arquivos de dados do computador. Se possível, faça um backup dos arquivos de dados antes de usar essas opções.**

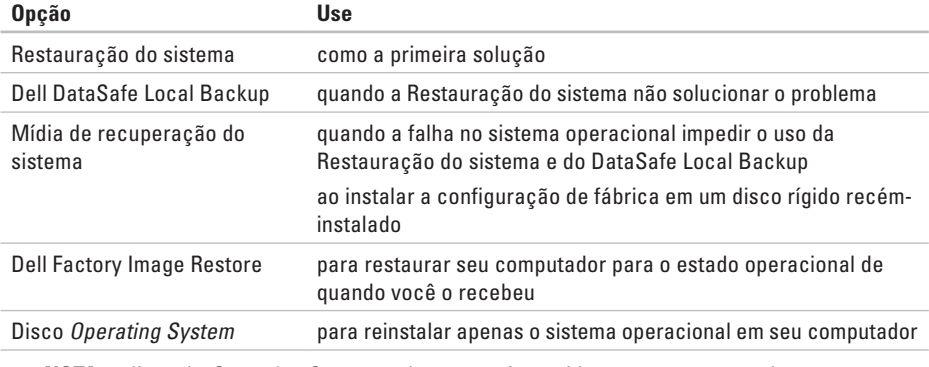

**ZA NOTA:** o disco do *Operating System* pode não ser fornecido com seu computador.

## **Restauração do sistema**

Os sistemas operacionais Windows fornecem a opção Restauração do sistema, que permite retornar o computador a um estado operacional anterior (sem afetar os arquivos de dados) caso as alterações feitas ao hardware, ao software ou a outras configurações do sistema tenham deixado o computador em um estado operacional indesejável. Quaisquer alterações que o recurso Restauração do sistema fizer ao computador são completamente reversíveis.

**AVISO: faça backups periódicos dos arquivos de dados. A Restauração do sistema não monitora nem recupera arquivos de dados.**

### **Como iniciar o recurso Restauração do sistema**

- **1.** Clique em **Iniciar** .
- **2.** Na caixa Pesquisar, digite Restauração do sistema e pressione <Enter>.
- **NOTA:** a janela **(Controle de Conta de Usuário)** pode ser exibida. Se você for um administrador do computador, clique em **Continuar**; caso contrário, entre em contato com o administrador para continuar com a ação desejada.
- **3.** Clique em **Avançar** e siga as instruções na tela.

Se o recurso Restauração do sistema não resolver o problema, você pode desfazer a última restauração.

### **Como desfazer a última restauração do sistema**

- **NOTA:** antes de desfazer a última Restauração do sistema, salve e feche todos os arquivos e programas que estiverem abertos. Não altere, abra ou exclua nenhum arquivo ou programa enquanto a restauração do sistema não estiver concluída.
- **1.** Clique em **Iniciar** .
- **2.** Na caixa Pesquisar, digite Restauração do sistema e pressione <Enter>.
- **3.** Clique em **Desfazer a última restauração** e clique em **Avançar**.

## **Dell DataSafe Local Backup**

- <span id="page-64-0"></span>**AVISO: o uso do Dell DataSafe Local Backup remove permanentemente qualquer programa ou driver instalado após o recebimento do computador. Faça mídias de backup dos aplicativos que precisam ser instalados em seu computador antes de usar o Dell DataSafe Local Backup. Use o Dell DataSafe Local Backup somente se o recurso de Restauração do sistema não resolver o problema do sistema operacional.**
- **AVISO: embora o Dell Datasafe Local Backup seja desenvolvido para preservar arquivos de dados do seu computador, é recomendável que você faça backup dos arquivos de dados antes de usar esse recurso.**
- **NOTA:** o Dell DataSafe Local Backup pode não estar disponível em todas as regiões.

**NOTA:** se o Dell DataSafe Local Backup não estiver disponível em seu computador, use o Dell Factory Image Restore (consulte "Dell Factory Image Restore" na página [67\)](#page-68-0) para restaurar o sistema operacional.

Você pode usar o Dell DataSafe Local Backup para restaurar o disco rígido para o estado operacional em que ele se encontrava quando você comprou o computador, ao mesmo tempo em que preserva os arquivos de dados.

O Dell DataSafe Local Backup permite que você:

- • Faça backup e restaure seu computador para um estado operacional anterior
- • Crie uma mídia de recuperação do sistema

### **Dell DataSafe Local Backup Basic**

Para restaurar o computador para as configurações de fábrica, mas preservando arquivos de dados:

- **1.** Desligue o computador.
- **2.** Desconecte todos os dispositivos (unidade USB, impressora etc.) conectados ao computador e remova todos os hardwares internos adicionados recentemente.
- **NOTA:** não desconecte o adaptador CA.
- **3.** Ligue o computador.
- **4.** Quando o logotipo da DELL™ aparecer, pressione <F8> várias vezes para acessar a janela **Advanced Boot Options** (Opções de inicialização avançadas).
- **NOTA:** se você esperar muito tempo e o logotipo do sistema operacional aparecer, aguarde até ver a área de trabalho do Microsoft® Windows®. Em seguida, desligue o computador e tente novamente.
- **5.** Selecione **Repair Your Computer** (Reparar o seu computador).
- **6.** Selecione **Dell DataSafe Restore e Emergency Backup (Backup de emergência)** no menu **System Recovery Options** (Opções de recuperação do sistema) e siga as instruções na tela.
- **NOTA:** o processo de restauração pode demorar uma hora ou mais, dependendo do tamanho dos dados a serem restaurados.
- **NOTA:** para obter mais informações, consulte o artigo 353560 da Base de conhecimento em **support.dell.com** (em Inglês).

### **Como atualizar para o Dell DataSafe Local Backup Professional**

**NOTA:** o Dell DataSafe Local Backup Professional pode estar instalado no seu computador, caso tenha solicitado no momento da compra.

O Dell DataSafe Local Backup Professional fornece recursos adicionais que permitem a você:

- • Fazer backup e restaurar seu computador com base em tipos de arquivos
- • Salvar os arquivos de backup em um dispositivo de armazenamento local
- • Programar backups automáticos Para atualizar para o Dell DataSafe Local Backup Professional:
- **1.** Clique duas vezes no ícone Dell DataSafe Local Backup **Comparent** na barra de tarefas.
- **2.** Clique em **Upgrade Now!** (Atualizar agora)
- **3.** Siga as instruções mostradas na tela para concluir a atualização.

## **Mídia de recuperação do sistema**

**AVISO: embora a mídia de recuperação do sistema seja desenvolvida para preservar arquivos de dados de seu computador, é recomendável que você faça backup dos arquivos de dados antes de usar esse recurso.**

Você pode usar a mídia de recuperação do sistema, criada com o uso do Dell DataSafe Local Backup, para retornar o disco rígido para o estado operacional em que ele se encontrava quando você comprou o computador, ao mesmo tempo em que preserva os arquivos de dados no computador.

Use a mídia de recuperação do sistema nas seguintes situações:

• Falha do sistema operacional que impeça o uso das opções de recuperação que estão instaladas em seu computador.

• Falha de disco rígido que impeça que os dados sejam recuperados.

Para restaurar o computador para as configurações de fábrica usando a mídia de recuperação do sistema, faça o seguinte:

- **1.** Insira um disco de recuperação do sistema ou chave USB e reinicie o computador.
- **2.** Quando o logotipo DELL™ aparecer, pressione <F12> imediatamente.
- **NOTA:** se você esperar muito tempo e o logotipo do sistema operacional aparecer, aguarde até ver a área de trabalho do Microsoft® Windows®. Em seguida, desligue o computador e tente novamente.
- **3.** Selecione o dispositivo de inicialização apropriado na lista e pressione <Enter>.
- **4.** Siga as instruções mostradas na tela para concluir o processo de recuperação.

### **Dell Factory Image Restore**

- <span id="page-68-0"></span>**AVISO: o recurso Dell Factory Image Restore apaga permanentemente todos os dados do disco rígido e remove todos os programas ou drivers que tiverem sido instalados depois que o computador foi recebido. Se possível, faça um backup dos dados antes de usar esta opção. Use o Dell Factory Image Restore somente se o recurso Restauração do sistema não solucionar o problema do sistema operacional.**
	- **NOTA:** o Dell Factory Image Restore pode não estar disponível em alguns países ou em alguns computadores.
- **NOTA:** se o Dell Factory Image Restore não estiver disponível em seu computador, use o Dell DataSafe Local Backup (consulte "Dell DataSafe Local Backup" na página [63\)](#page-64-0) para restaurar o sistema operacional

Use o Dell Factory Image Restore apenas como a última alternativa para a restauração do sistema operacional. Essa opção restaura o estado operacional em que o disco rígido se encontrava quando o computador foi adquirido. Todos os programas ou arquivos adicionados desde o recebimento do computador inclusive arquivos de dados — são permanentemente excluídos do disco rígido. Os arquivos de dados incluem documentos, planilhas, mensagens de e-mail, fotos digitais, arquivos de música e outros. Se possível, faça backups de todos os dados antes de utilizar o Dell Factory Image Restore.

### **Como executar o Dell Factory Image Restore**

- **1.** Ligue o computador.
- **2.** Quando o logotipo da DELL™ aparecer, pressione <F8> várias vezes para acessar a janela **Advanced Boot Options** (Opções de inicialização avançadas).
- **NOTA:** se você esperar muito tempo e o logotipo do sistema operacional aparecer, aguarde até visualizar a área de trabalho do Microsoft® Windows®. Em seguida, reinicie o computador e tente novamente.
- **3.** Selecione **Repair Your Computer** (Reparar o seu computador).
	- A janela **System Recovery Options** (Opções de restauração do sistema) será mostrada.
- **4.** Selecione um layout de teclado e clique em **Next** (Avançar).
- **5.** Para ter acesso às opções de recuperação, você deve fazer login como um usuário local. Para acessar o prompt de comando, digite administrator (administrador) no campo **User name** (Nome de usuário) e clique em **OK**.
- **6.** Clique em **Dell Factory Image Restore**. A tela de boas-vindas do **Dell Factory Image Restore** será exibida.
- **NOTA:** dependendo da sua configuração, você terá que selecionar **Dell Factory Tools** (Ferramentas do Dell Factory) e, em seguida, **Dell Factory Image Restore**.
- **7.** Clique em **Next** (Avançar). A tela **Confirm Data Deletion** (Confirmar a exclusão de dados) será mostrada.
- **NOTA:** se você não quiser mais usar o Factory Image Restore, clique em **Cancel** (Cancelar).

**8.** Clique na caixa de seleção para confirmar que você deseja continuar a reformatação do disco rígido e a restauração dos softwares do sistema para a condição de fábrica. Em seguida, clique em **Next** (Avançar).

O processo de restauração será iniciado e poderá demorar cinco minutos ou mais para ser concluído. Uma mensagem será exibida, informando que o sistema operacional e os aplicativos instalados de fábrica foram restaurados à condição de fábrica.

**9.** Clique em **Finish** (Concluir) para reiniciar o computador.

# **Como obter ajuda**

Se o computador apresentar algum problema, você poderá executar as etapas a seguir para diagnosticar e resolver o problema:

- **1.** Consulte "Como solucionar problemas" na página [44](#page-45-0) para obter as informações e os procedimentos para solucionar o problema do computador.
- **2.** Consulte o Guia de Tecnologia Dell disponível no seu disco rígido ou em **support.dell.com/manuals** (em Inglês) para obter mais informações sobre solução de problemas.
- **3.** Consulte "Dell Diagnostics" na página [56](#page-57-0) para obter informações sobre os procedimentos de como executar o Dell Diagnostics.
- **4.** Preencha a "Lista de verificação de diagnósticos" na página [77.](#page-78-0)
- **5.** Use a ampla variedade de serviços on-line do suporte da Dell, disponível em **support.dell.com** (em Inglês) para obter ajuda sobre procedimentos de instalação e solução de problemas. Consulte "Serviços on-line" na página [72](#page-73-0) para obter uma lista mais abrangente do suporte on-line da Dell.
- **6.** Se as etapas anteriores não resolverem o problema, consulte "Antes de ligar para a Dell", na página [76](#page-77-0).
- **NOTA:** lique para o Suporte da Dell de um telefone próximo ao computador para que a equipe de suporte possa ajudá-lo nos procedimentos necessários.
- **NOTA:** o sistema de Código de serviço expresso da Dell pode não estar disponível em todos os países.
<span id="page-72-0"></span>Quando solicitado pelo sistema telefônico automatizado da Dell, digite o seu código de serviço expresso para encaminhar a chamada diretamente à equipe de suporte adequada. Se você não tiver um código de serviço expresso, abra a pasta **Dell Accessories** (Acessórios Dell), clique duas vezes no ícone **Express Service Code** (Código de serviço expresso) e siga as instruções.

**NOTA:** alguns dos serviços nem sempre estão disponíveis em todos os locais fora da região continental dos EUA. Para obter informações sobre a disponibilidade desses serviços, entre em contato com seu representante Dell local.

# **Suporte técnico e serviço de atendimento ao cliente**

O serviço de suporte da Dell está disponível para responder às suas dúvidas sobre o hardware da Dell. Nossa equipe de suporte utiliza diagnósticos de computador para responder às suas dúvidas com rapidez e precisão.

Para entrar em contato com o serviço de suporte da Dell, consulte "Antes de ligar para a Dell" na página [76](#page-77-0) e procure as informações de contato para a sua região ou acesse **support.dell.com** (em Inglês).

### **DellConnect**

O DellConnect™ é uma ferramenta simples de acesso on-line que permite a um funcionário do serviço e suporte da Dell acessar seu computador por meio de uma conexão de banda larga, diagnosticar o problema e repará-lo sob sua supervisão. Para obter mais informações, acesse **www.dell.com/dellconnect** (em Inglês).

# <span id="page-73-0"></span>**Serviços on-line**

Você pode obter mais informações sobre produtos e serviços da Dell nos seguintes sites:

- • **www.dell.com (em inglês)**
- • **www.dell.com/ap** (somente para países da Ásia/Costa do Pacífico)
- • **www.dell.com/jp** (somente para o Japão)
- • **www.euro.dell.com** (somente para a Europa)
- • **www.dell.com/la** (para países da América Latina e países do Caribe)
- • **www.dell.ca** (somente para o Canadá)

Você pode acessar o serviço de Suporte da Dell pelos seguintes endereços de e-mail e sites da Web:

### **Sites de Suporte da Dell**

- • **support.dell.com (em inglês)**
- • **support.jp.dell.com** (somente para o Japão)
- • **support.euro.dell.com** (somente para a Europa)

### **Endereços de e-mail de suporte da Dell**

- • **mobile\_support@us.dell.com**
- • **support@us.dell.com**
- • **la-techsupport@dell.com** (somente para países da América Latina e do Caribe)
- • **apsupport@dell.com** (somente para países da Ásia e do Pacífico)

### **Endereços de e-mail de marketing e vendas da Dell**

- • **apmarketing@dell.com** (somente para países da Ásia e do Pacífico)
- • **sales\_canada@dell.com** (somente para o Canadá)

### **FTP (Protocolo de transferência de arquivos) anônimo**

• **ftp.dell.com**

Efetue login como usuário: anonymous (anônimo) e use o seu endereço de e-mail como senha.

# <span id="page-74-0"></span>**Serviço automático de status de pedidos**

Para verificar o status de qualquer produto da Dell que você tenha solicitado, visite o site **support.dell.com** (em Inglês) ou ligue para o serviço automático de status de pedidos. Uma gravação solicitará as informações necessárias para localizar o seu pedido e fornecer um relatório sobre ele. Para obter o número de telefone de sua região, consulte "Como entrar em contato com a Dell", na página [78](#page-79-0).

Se houver algum problema no seu pedido, como peças faltando, peças erradas ou faturamento incorreto, entre em contato com o serviço de atendimento ao cliente da Dell. Ao ligar, tenha a fatura ou a nota de expedição em mãos. Para obter o número de telefone de sua região, consulte "Como entrar em contato com a Dell", na página [78](#page-79-0).

# **Informações sobre produtos**

Se você precisar de informações sobre outros produtos disponibilizados pela Dell ou se desejar fazer um pedido, acesse **www.dell.com** (em Inglês). Para obter o número de telefone da sua região ou para falar com um especialista em vendas, consulte "Como entrar em contato com a Dell", na página [78](#page-79-0).

### <span id="page-75-0"></span>**Como devolver itens para reparo na garantia ou para reembolso**

Prepare todos os itens que serão devolvidos para reparo ou reembolso da seguinte forma:

- **NOTA:** antes de devolver o produto à Dell, lembre-se de fazer backup dos dados do(s) disco(s) rígido(s) e de qualquer outro dispositivo de armazenamento do produto. Remova toda e qualquer informação confidencial, sigilosa e pessoal, bem como mídias removíveis, como CDs e cartões de mídia. A Dell não se responsabiliza por nenhuma informação confidencial, sigilosa ou pessoal; dados perdidos ou corrompidos; ou mídias removíveis danificadas ou perdidas que possam estar presentes quando você devolver o produto.
- **1.** Ligue para a Dell a fim de obter um número de RMA (Autorização de devolução de material) e escreva esse número, de forma destacada, na parte externa da caixa. Para obter o número de telefone de sua região, consulte "Como entrar em contato com a Dell", na página [78](#page-79-0).
- **2.** Inclua uma cópia da fatura e uma carta descrevendo o motivo da devolução.
- **3.** Inclua também uma cópia da Lista de verificação de diagnósticos (consulte "Lista de verificação de diagnósticos", na página [77\)](#page-78-0), indicando os testes que você executou e as mensagens de erro apresentadas pelo Dell Diagnostics (consulte "Dell Diagnostics", na página [56\)](#page-57-0).
- **4.** Inclua todos os acessórios que pertencem aos itens que estão sendo devolvidos (cabos de alimentação, softwares, manuais, etc.) em caso de solicitação de reembolso.
- **5.** Embale o equipamento a ser devolvido nos materiais da embalagem original (ou equivalente).
- **NOTA:** você deve arcar com as despesas de remessa. Você também será responsável pelo seguro dos produtos devolvidos e assumirá o risco de perda durante o transporte até que eles cheguem à Dell. Não serão aceitos pacotes com pagamento no destino.
- 

**ZA NOTA:** as devoluções que não atenderem a alguma das exigências citadas anteriormente serão recusadas no setor de recebimento da Dell e devolvidas ao cliente.

# <span id="page-77-1"></span>**Antes de ligar para a Dell**

**NOTA:** ao ligar, tenha o Código de serviço expresso em mãos. Esse código ajuda o sistema telefônico de suporte automático da Dell a direcionar a sua chamada com mais eficiência. O número da Etiqueta de serviço também pode ser solicitado.

#### **Localização da Etiqueta de serviço**

A etiqueta de serviço está localizada em um adesivo na parte inferior do computador.

<span id="page-77-0"></span>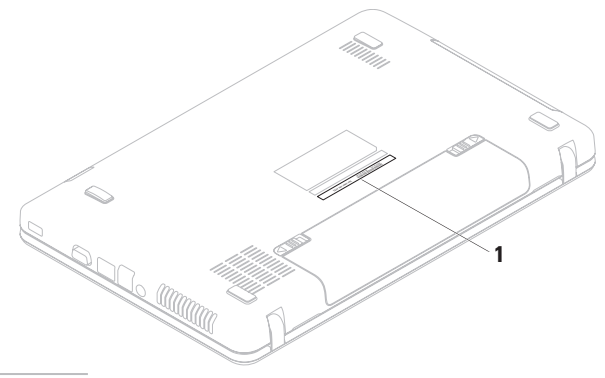

**1** Etiqueta de serviço

<span id="page-78-1"></span>Lembre-se de preencher a Lista de verificação de diagnóstico. Se possível, ligue o computador antes de telefonar para o serviço de assistência técnica da Dell e faça a ligação de um telefone próximo ao computador. Você pode ser solicitado a digitar alguns comandos, fornecer informações detalhadas durante as operações ou tentar outras opções de solução de problemas que só podem ser executadas no próprio computador. Tenha em mãos a documentação do computador.

#### **Lista de verificação de diagnóstico**

- • Nome:
- • Data:
- • Endereço:
- • Telefone:
- • Etiqueta de serviço (código de barras na parte inferior do computador):
- • Código de serviço expresso:
- • Número de RMA (Autorização de retorno de material), se fornecido pelo técnico do serviço de suporte da Dell:
- • Sistema operacional e versão:
- • Dispositivos:
- • Placas de expansão:
- • Você está conectado a uma rede? Sim/Não
- • Rede, versão e adaptador de rede:
- • Programas e versões:

<span id="page-78-0"></span>Consulte a documentação de seu sistema operacional para determinar o conteúdo dos arquivos de inicialização do computador. Se o computador estiver conectado a uma impressora, imprima cada arquivo. Caso contrário, anote o conteúdo de cada arquivo antes de ligar para a Dell.

- • Mensagem de erro, código de bipes ou código de diagnóstico:
- • Descrição do problema e dos procedimentos executados para solucioná-lo:

# <span id="page-79-0"></span>**Como entrar em contato com a Dell**

Para clientes nos Estados Unidos, ligue para 800-WWW-DELL (800-999-3355).

**NOTA:** se você não tiver uma conexão ativa com a Internet, é possível encontrar as informações de contato em sua fatura, nota de expedição, nota de compra ou no catálogo de produtos Dell.

A Dell fornece várias opções de suporte e serviço on-line ou por telefone. A disponibilidade varia de acordo com o país e o produto, e alguns serviços podem não estar disponíveis em sua região.

Para entrar em contato com a Dell para tratar de assuntos de vendas, suporte técnico ou serviço de atendimento ao cliente:

- **1.** Visite **www.dell.com/contactdell** (em Inglês).
- **2.** Selecione seu país ou sua região.
- **3.** Selecione o link de serviço ou suporte adequado com base em seus requisitos.
- **4.** Escolha o método de contato com a Dell que lhe for conveniente.

#### **Como obter ajuda**

# <span id="page-81-0"></span>**Como encontrar mais informações e recursos**

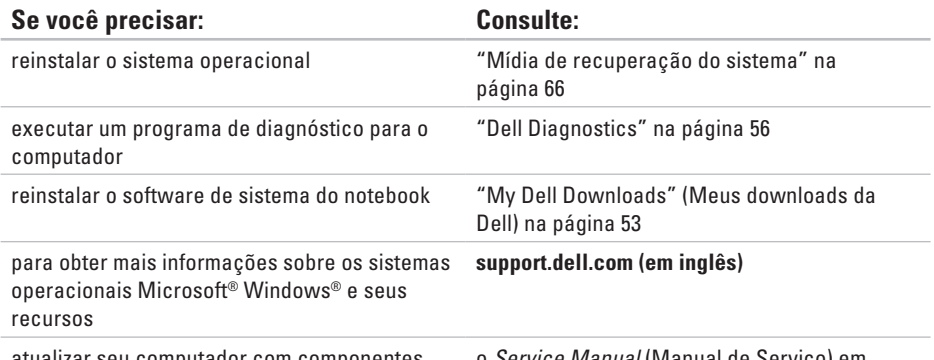

atualizar seu computador com componentes novos ou adicionais, como um novo disco rígido reinstalar ou substituir uma peça desgastada ou com defeito

o *Service Manual* (Manual de Serviço) em **support.dell.com/manuals** (em Inglês)

**NOTA:** em alguns países, abrir ou substituir  $\mathscr{M}$ peças do computador pode invalidar a garantia. Verifique as políticas de garantia e devolução antes de trabalhar na parte interna do seu computador.

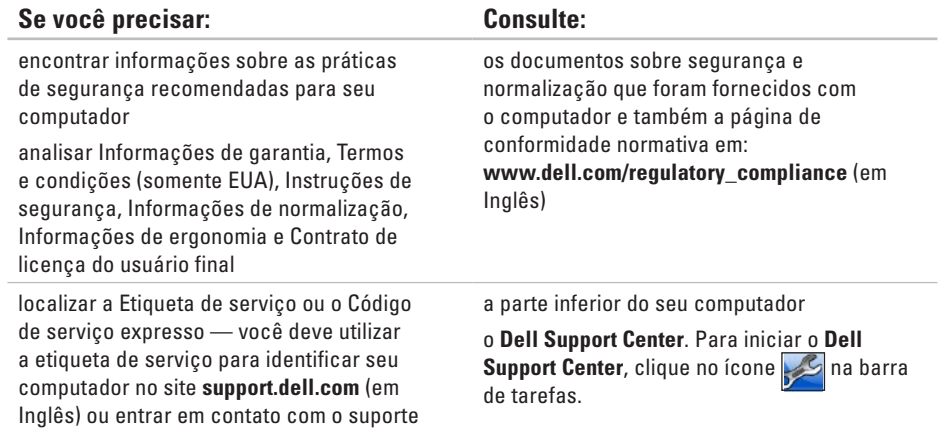

técnico

<span id="page-83-0"></span>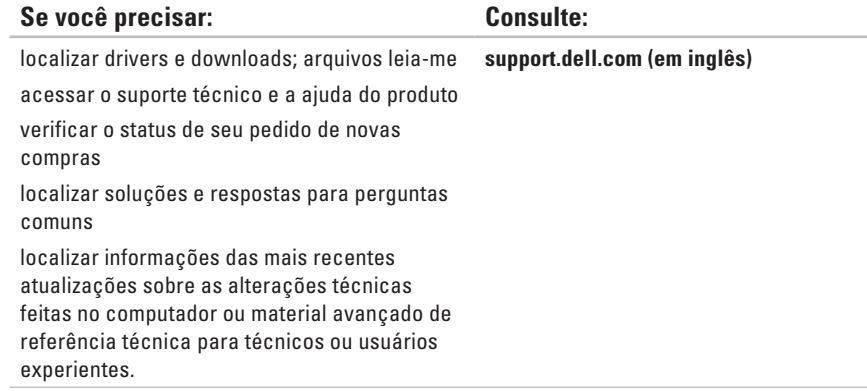

<span id="page-84-0"></span>Esta seção fornece informações que podem ser necessárias ao configurar, atualizar drivers ou atualizar seu computador.

**NOTA:** as ofertas podem variar conforme a região. Para obter mais informações sobre a configuração do seu computador, consulte a documentação do computador no seguinte local:

*Windows*<sup>®</sup> 7: **Iniciar**  $\bullet$  **→ Todos os Programas → Dell Help Documentation** (Documentação de ajuda da Dell)

*Windows Vista®*: **Iniciar**  $\bigcirc$  → **Ajuda e Suporte** → **Dell EDocs** 

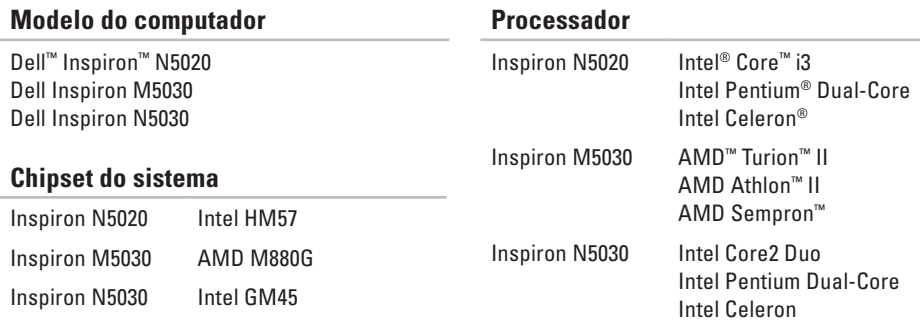

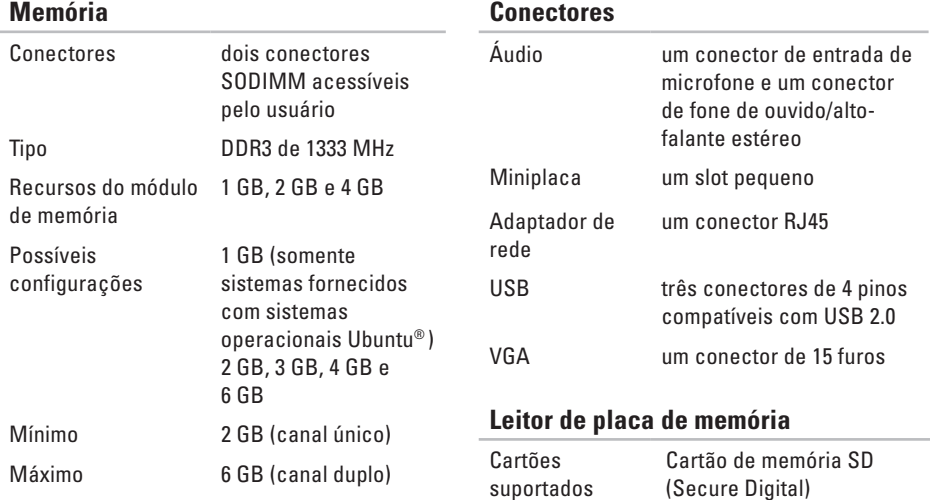

*M* NOTA: para obter instruções sobre como aumentar a memória, consulte o Service Manual (Manual de serviço) em **support.dell.com/manuals** (em inglês).

Cartão MMC (Multimedia)

Memory Stick

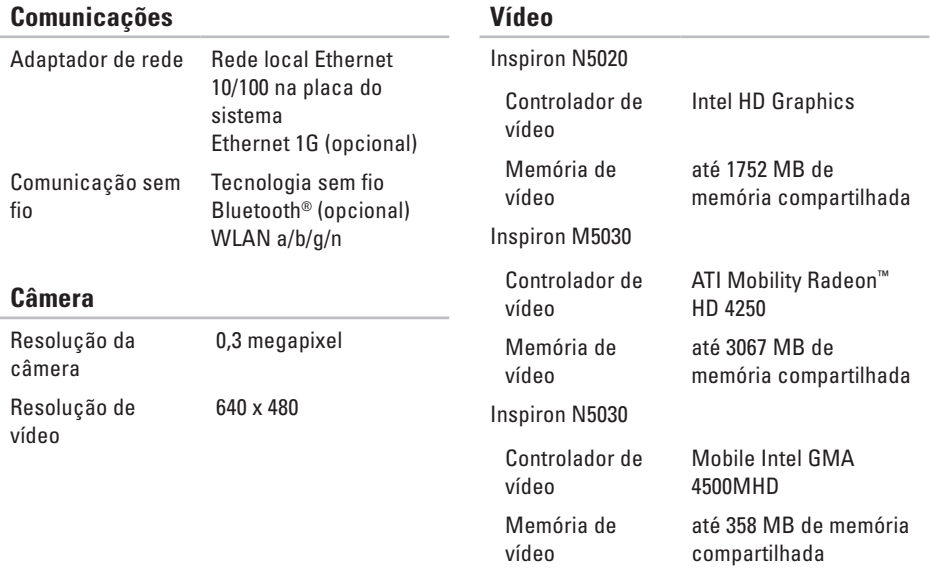

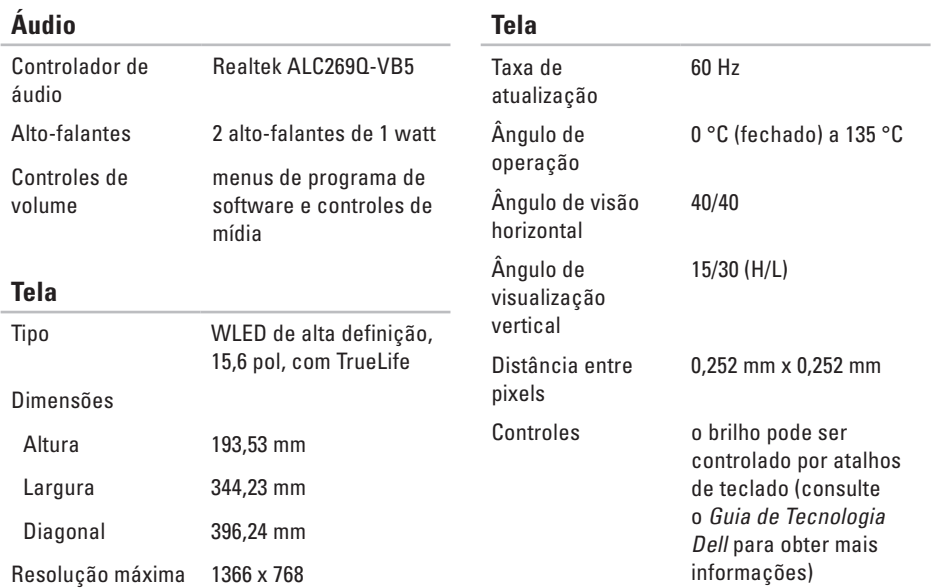

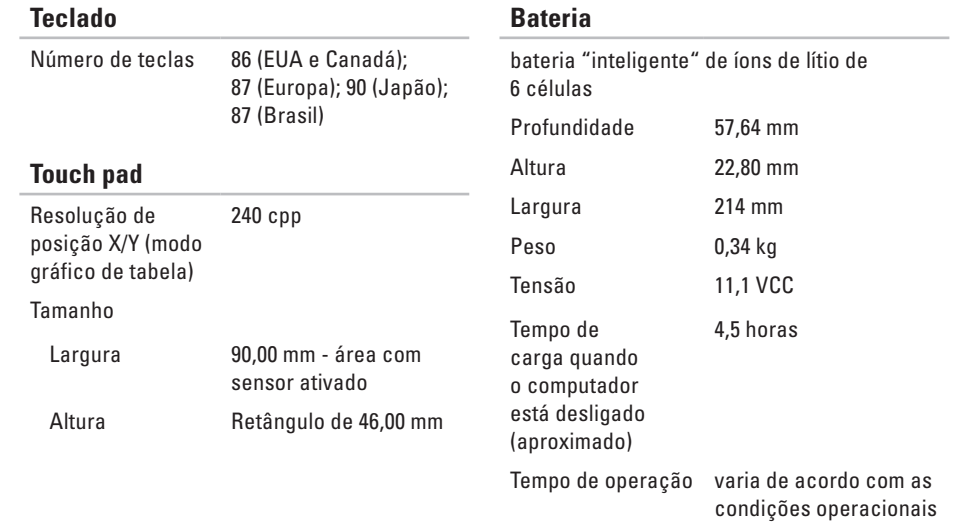

# **Adaptador CA**

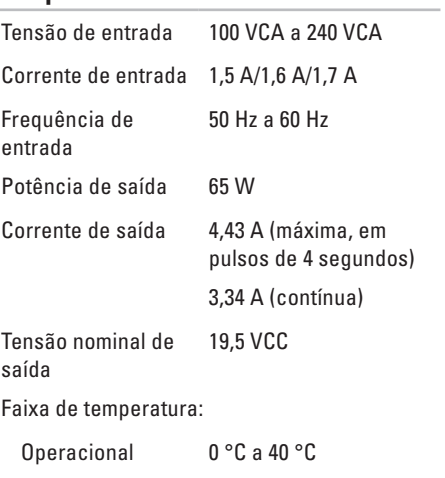

Armazenamento –40 °C a 70 °C

#### **Características físicas**

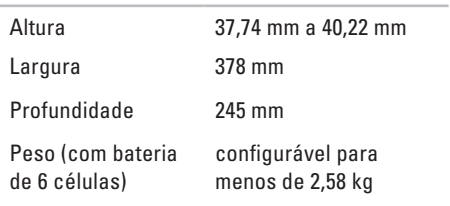

#### **Ambiente do computador**

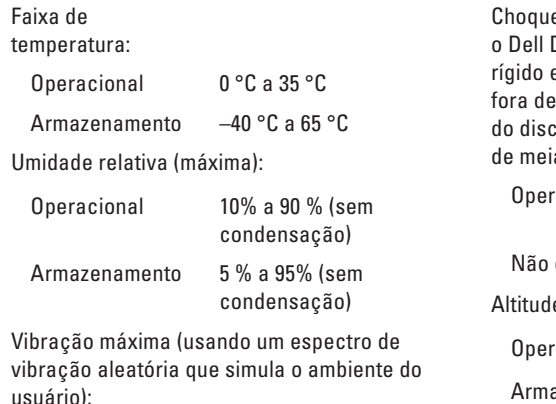

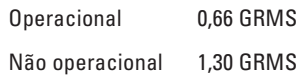

#### **Ambiente do computador**

e máximo (em operação — medido com Diagnostics sendo executado no disco e pulso de meia onda senoidal de 3 ms; operação — medido com o cabeçote o rígido na posição de repouso e pulso a onda senoidal de 2 ms):

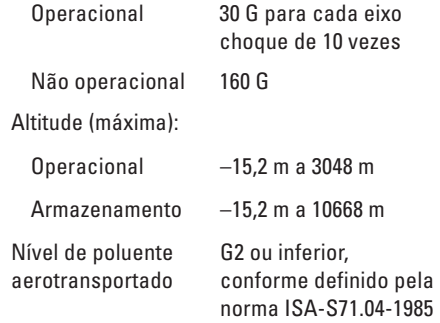

# **Apêndice**

# **Aviso sobre o produto Macrovision**

Este produto incorpora tecnologia de proteção de direitos autorais protegida por reivindicações de certas patentes nos EUA e outros direitos de propriedade intelectual pertencentes à Macrovision Corporation e outros detentores de direitos. O uso desta tecnologia de proteção de direitos autorais precisa ser autorizado pela Macrovision Corporation e deve ser para uso doméstico e outros usos de visualização limitada, salvo autorização diversa da Macrovision Corporation. É proibido efetuar engenharia reversa ou desmontagem.

# **Informações das NOM (Normas Oficiais Mexicanas) - apenas para o México**

As informações referentes aos dispositivos descritos neste documento e mostradas a seguir são fornecidas em conformidade com os requisitos das Normas Oficiais Mexicanas (NOM):

#### **Importador:**

Dell México S.A. de C.V. Paseo de la Reforma 2620 – Flat 11° Col. Lomas Altas 11950 México, D.F.

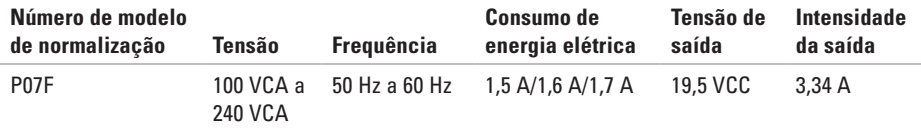

Para obter detalhes, leias as informações de segurança fornecidas com o computador.

Para obter mais informações sobre as práticas de segurança recomendadas, consulte a página inicial sobre conformidade normativa em **www.dell.com/regulatory\_compliance**.

# **Índice remissivo**

#### ajuda

**A**

como obter assistência e suporte **[70](#page-71-0)** antes de ligar **[76](#page-77-1)** atendimento ao cliente **[71](#page-72-0)**

### **C**

CDs, como reproduzir e criar **[40](#page-41-0)** como entrar em contato com a Dell **[76](#page-77-1)** como enviar produtos

para devolução ou reparo **[74](#page-75-0)** como localizar mais informações **[80](#page-81-0)** como restaurar a configuração de fábrica **[67](#page-68-0)** como solucionar problemas **[44](#page-45-0)** computador, como configurar **[5](#page-6-0)** conexão com a Internet **[14](#page-15-0)**

conexão de rede como corrigir **[45](#page-46-0)** conexão de rede com fio **[7](#page-8-0)** conexão de rede sem fio **[45](#page-46-0)**

### **D**

danos, como evitar **[5](#page-6-0)** DataSafe Online Backup **[41](#page-42-0)** DellConnect **[71](#page-72-0)** Dell Diagnostics **[56](#page-57-1)** Dell Factory Image Restore **[67](#page-68-0)** Dell Support Center **[51](#page-52-0)** devoluções na garantia **[74](#page-75-0)** drivers e downloads **[82](#page-83-0)** DVDs, como reproduzir e criar **[40](#page-41-0)**

#### **Índice remissivo**

### **E**

endereços de e-mail para suporte técnico **[72](#page-73-0)** endereços de e-mail de suporte **[72](#page-73-0)** especificações **[83](#page-84-0)**

### **F**

filtros de linha, como usar **[6](#page-7-0)** fluxo de ar, como permitir **[5](#page-6-0)**

#### **I** ISP

Provedor de acesso à Internet **[14](#page-15-0)**

### **L**

Lista de verificação de diagnóstico **[77](#page-78-1)** login de FTP, anônimo **[72](#page-73-0)** luz de status da bateria **[26](#page-27-0)**

### **M**

Mensagens do sistema **[53](#page-54-1)**

### **O**

opções de reinstalação de sistema **[61](#page-62-0)**

### **P**

problemas, como solucionar **[44](#page-45-0)** problemas de alimentação, como solucionar **[46](#page-47-0)** problemas de hardware como diagnosticar **[56](#page-57-1)** problemas de memória como solucionar **[47](#page-48-0)** problemas de software **[48](#page-49-0)** produtos informações e compra **[73](#page-74-0)**

**Índice remissivo**

# **R**

recursos, como localizar mais **[80](#page-81-0)** recursos de software **[40](#page-41-0)** recursos do computador **[40](#page-41-0)**

### **S**

sites de suporte global **[72](#page-73-0)** Solucionador de problemas de hardware **[56](#page-57-1)**

### **V**

ventilação, como garantir **[5](#page-6-0)**

### **W**

**Windows** 

assistente de compatibilidade de programas **[49](#page-50-0)**

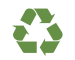

Impresso nos EUA.

www.dell.com | support.dell.com

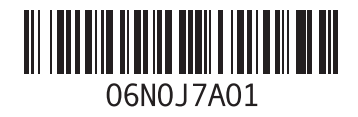

Impresso no Brasil.

www.dell.com | support.dell.com

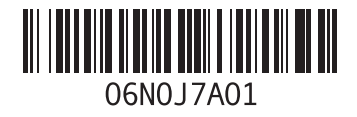